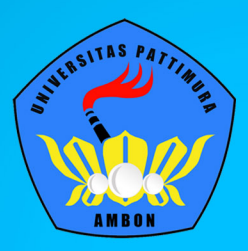

Petunjuk Pembuatan dan Penggunaan

# EMAIL DAN BLOG MAHASISV

**UNIVERSITAS PATTIMURA** 

#### **BAB I**

#### **PEMBUATAN** *EMAIL* **DAN** *BLOG*

#### **1.1. Pembuatan** *Email*

Layanan *email* yang disediakan bagi mahasiswa Universitas Pattimura memanfaatkan layanan *App For Education* yang disediakan oleh Google. Dalam layanan *App For Education* tersebut, mahasiswa dapat menikmati beberapa layanan tambahan antara lain :

a. *Cloud Storage (Google Drive)*

- b. *Calender*
- c. *Online Office (Docs, Sheets, Slides)*

#### **A. Syarat Pembuatan Email**

Bagi mahasiswa yang ingin memiliki *email* pada *domain* Universitas Pattimura harus memenuhi syarat-syarat sebagai berikut :

- 1. Terdaftar sebagai mahasiswa Universitas Pattimura dibuktikan dengan kepemilikan Nomor Induk Mahasiswa (NIM) yang sah,
- 2. Mengajukan permohonan pembuatan *email* melalui formulir pembuatan *email* secara *online*,
- 3. Tidak sedang menjalani sanksi akademik,
- 4. Taat dan patuh terhadap ketentuan penggunaan *email*

Bagi mahasiswa yang memenuhi syarat-syarat di atas, maka dapat mengajukan permohonan pembuatan *email* dengan mengikuti prosedur yang berlaku.

#### **B. Prosedur Pembuatan** *Email*

Berikut ini adalah penjelasan prosedur pembuatan *email* mahasiswa Universitas Pattimura. Bagi mahasiswa yang ingin memiliki *email* pada Universitas Pattimura, silahkan mengikuti prosedur berikut ini :

- 1. Akses aplikasi Layanan Sistem Informasi Universitas Pattimura melalui alamat *layanan.unpatti.ac.id*
- 2. Bila belum memiliki akun pada aplikasi Layanan Sistem Informasi, silahkan mendaftar dengan memasukan NIM dan *Password* yang diinginkan
- 3. Pilih menu **Pembuatan** *Email* **Mahasiswa** pada daftar menu yang tersedia
- 4. Lengkapi formulir Pembuatan *Email* Mahasiswa yang tersedia dengan engkap dan benar.
- 5. Baca dan pahami Ketentuan Penggunaan *Email* yang berlaku dan beri tanda centang pada kolom yang tersedia, kemudian klik pada tombol **Simpan**.
- 6. Silahkan menunggu dalam kurun waktu paling lambat 2 x 60 menit pada jam kerja. Permohonan Pembuatan *Email* Mahasiswa akan diproses oleh bagian Pengelola Teknologi Informasi dan Komunikasi. Permohonan yang telah diproses akan disampaikan melalui Aplikasi Layanan Informasi
- 7. Mengecek pemberitahuan aktivasi pembuatan *email* pada Aplikasi Layanan Informasi setelah 2 x 60 menit sejak formulir disampaikan. Bila anda sudah mendapatkan pemberitahuan, silahkan mengakses *email* anda menggunakan *username* dan *password* yang telah diperoleh pada pemberitahuan tersebut.

# **1.2. Pembuatan Blog**

Layanan *blog* disediakan bagi mahasiswa Universitas Pattimura untuk memiliki *homepage* pribadi yang dapat dipergunakan untuk mempublikasikan karya tulis mahasiswa baik yang terkait akademik maupun hal-hal umum.

#### **A. Syarat Pembuatan Email**

Bagi mahasiswa yang ingin memanfaatkan layanan *blog* Universitas Pattimura harus memenuhi syarat-syarat sebagai berikut :

- 1. Terdaftar sebagai mahasiswa Universitas Pattimura dibuktikan dengan kepemilikan Nomor Induk Mahasiswa (NIM) yang sah,
- 2. Memiliki *email* yang berekstensi domain Universitas Pattimura (sudent.unpatti.ac.id)
- 3. Taat dan patuh terhadap ketentuan penggunaan layanan *blog*

Bagi mahasiswa yang memenuhi syarat-syarat di atas, dapat mendaftar melalui alamat *blog.unpatti.ac.id* dengan mengacu pada prosedur pembuatan *blog*.

## **B. Prosedur Pembuatan** *Email*

Berikut ini adalah penjelasan prosedur pembuatan *blog* mahasiswa Universitas Pattimura. Bagi mahasiswa yang ingin memiliki *blog* pada Universitas Pattimura, silahkan mengikuti prosedur berikut ini :

1. Akses portal *blog* UNPATTI melalui alamat *blog.unpatti.ac.id*

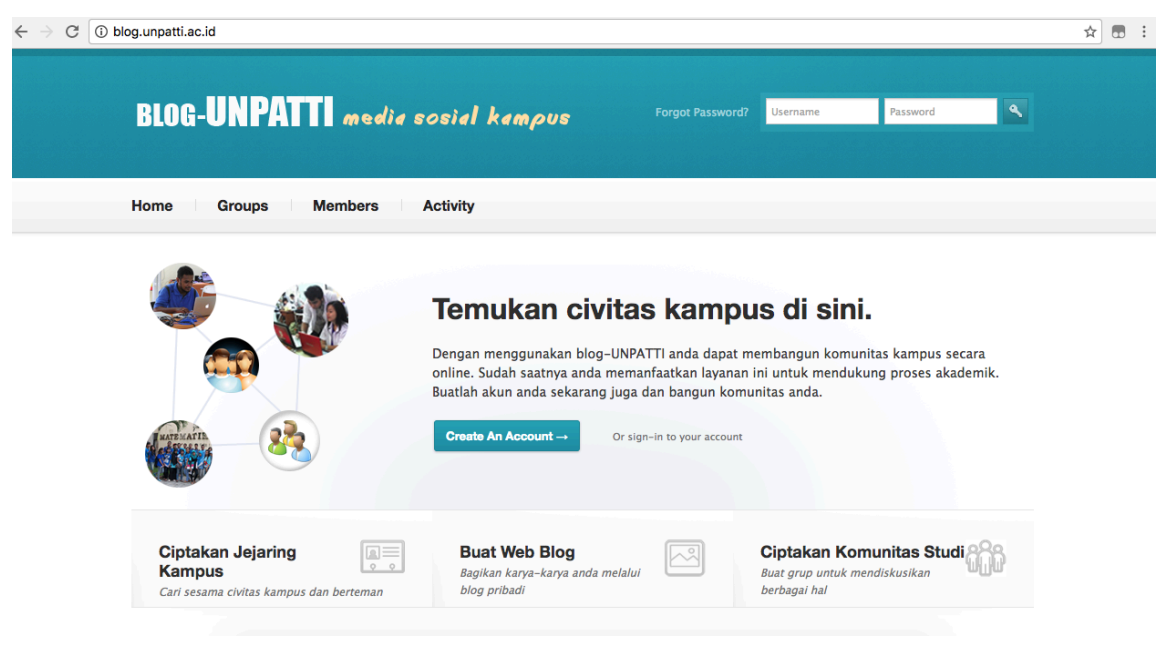

Gambar 2.8. Halaman Depan Portal Blog UNPATTI

2. Klik pada tombol **Create An Account.**

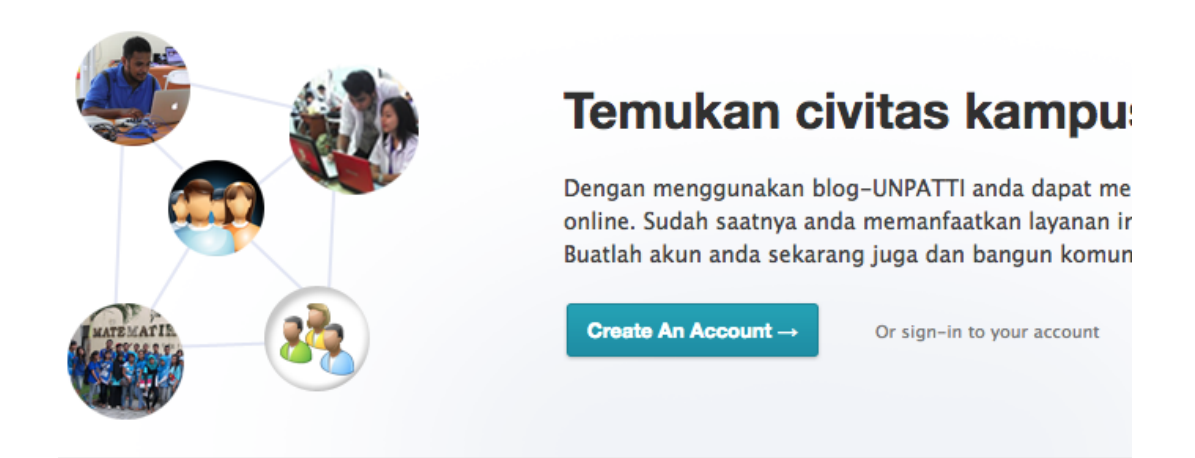

Gambar 2.9. Tombol **Create An Account**

3. Lengkapi kolom isian pada formulir pembuatan *blog*

# **Create an Account**

Registering for this site is easy, just fill in the fields below and<br>we'll get a new account set up for you in no time.

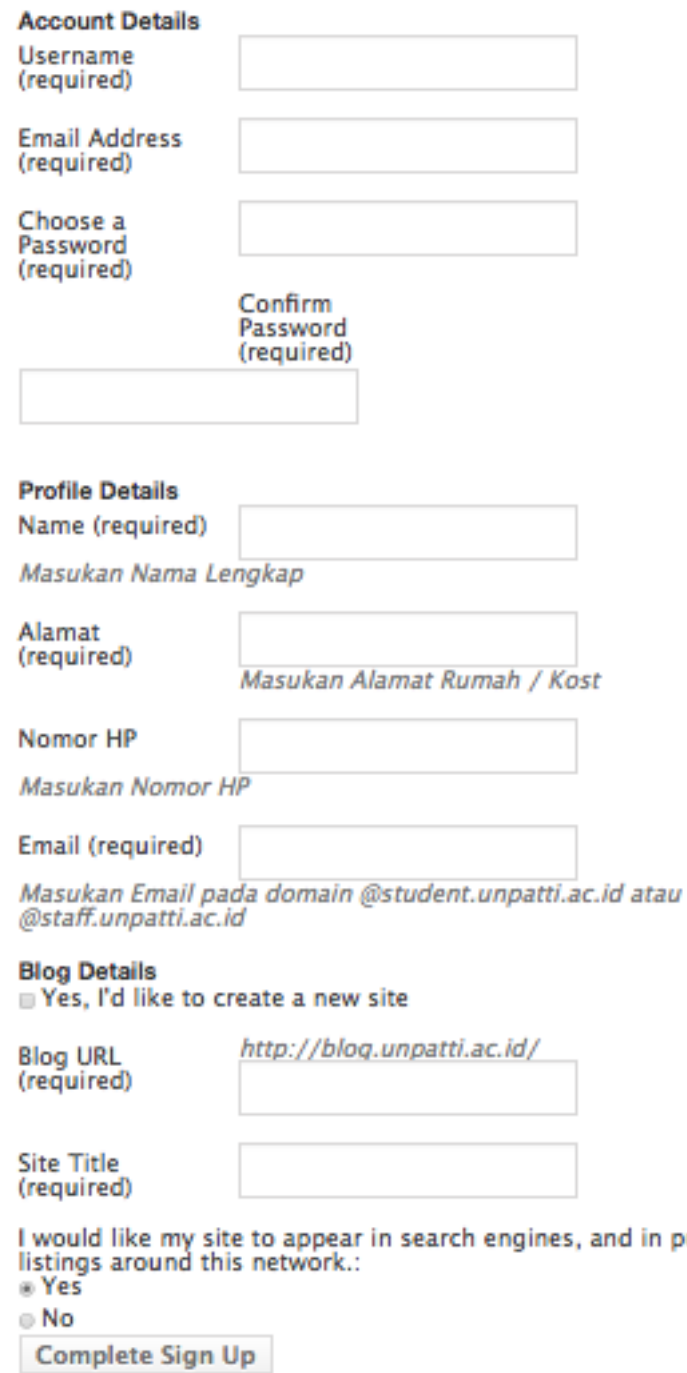

Gambar 2.10. Formulir Isian Pembuatan *Blog*

**Username** : Isikan *username* yang anda inginkan. (terdiri atas karakter alphabet dengan jumlah minimal 5 karakter

public

**Email Address** : Isikan alamat *email* yang berekstensi student.unpatti.ac.id (mis :

201621021@student.unpatti.ac.id)

**Choose a Password** : Isikan *password* yang anda inginkan

**Confirm Password** : Isikan *password* yang sama dengan yang anda isikan pada kolom **Choose a Password**

**Name** : Isikan Nama Lengkap Anda

**Alamat** : Isikan alamat rumah / kost yang anda menetap saat ini

**Nomor HP** : Isikan Nomor HP anda yang aktif

**Email** : Isikan alamat *email* seperti yang anda isikan pada kolom *Email Address* **Create New Site** : Beri tanda centang pada pernyataan **Yes, I'd like to create a new site**

**Blog URL** : Isikan alamat URL yang anda inginkan. Alamat ini akan digunakan sebagai alamat *blog* 

**Site Title** : Isikan judul dari *blog* anda (mis : Rido Blog)

Pilih **YES** bila anda menginginkan *blog* anda didaftarkan ke mesin pencari seperti *google*, dan pilih **NO** jika anda tidak menginginkannya.

Klik pada tombol **Complete Sign Up**

- 4. Lengkapi formulir Pembuatan *Email* Mahasiswa yang tersedia dengan engkap dan benar.
- 5. Baca dan pahami Ketentuan Penggunaan *Email* yang berlaku dan beri tanda centang pada kolom yang tersedia, kemudian klik pada tombol **Simpan**.
- 6. Silahkan menunggu dalam kurun waktu paling lambat 2 x 60 menit pada jam kerja. Permohonan Pembuatan *Email* Mahasiswa akan diproses oleh bagian Pengelola Teknologi Informasi dan Komunikasi. Permohonan yang telah diproses akan disampaikan melalui Aplikasi Layanan Informasi
- 7. Mengecek pemberitahuan aktivasi pembuatan *email* pada Aplikasi Layanan Informasi setelah 2 x 60 menit sejak formulir disampaikan. Bila anda sudah mendapatkan pemberitahuan, silahkan mengakses *email* anda menggunakan *username* dan *password* yang telah diperoleh pada pemberitahuan tersebut.

#### **BAB II**

#### **PENGGUNAAN** *EMAIL* **DAN** *BLOG*

#### **2.1. Penggunaan** *Email*

Petunjuk penggunaan *email* mahasiswa ini menjelaskan langkah-langkah dalam menggunakan *email* mahasiswa. Petunjuk ini akan dijelaskan dalam beberapa bagian yaitu :

- a. Cara Masuk ke Sistem *Email*
- b. Cara Membuat *Signature* dan *Upload* Foto Profil
- c. Cara Mengirim, Membaca dan Membalas *Email*

#### **A. Cara Masuk ke Sistem** *Email*

Untuk masuk ke sistem *email*, anda harus menggunakan *email* dan *password* yang telah didaftarkan sebelumnya. Berikut adalah langkah-langkah untuk masuk ke sistem *email*.

1. Buka *browser* (Chrome atau Mozilla) dan akses alamat *mail.student.unpatti.ac.id* seperti ditunjukan pada gambar 3.1. Bila berhasil maka akan tampil halaman *login* seperti ditunjukan pada gambar 3.2.

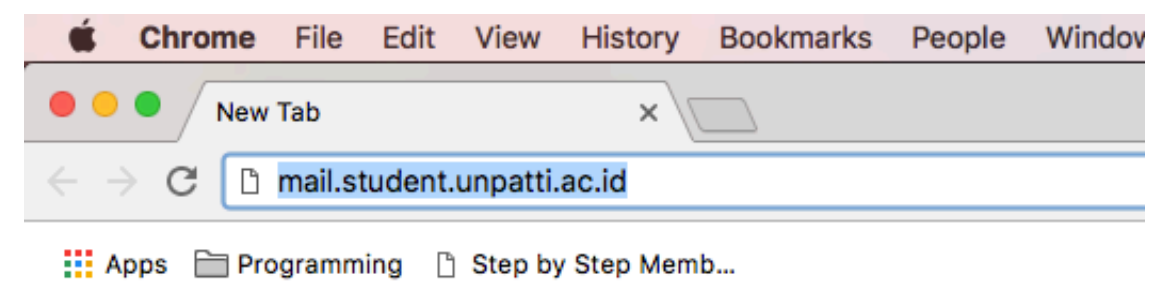

Gambar 3.1. Akses Halaman *mail.student.unpatti.ac.id*

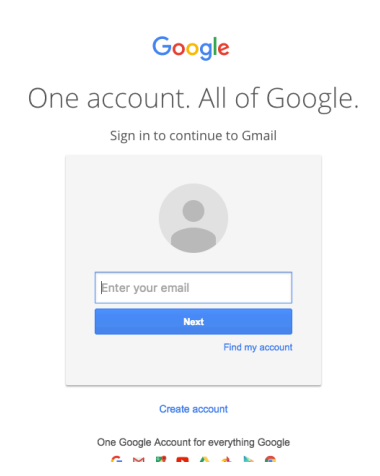

Gambar 3.2. Halaman *Login*

2. Setelah muncul halaman *login*, silahkan isikan alamat *email* anda dan tekan tombol *Next*. Setelah itu akan muncul halaman untuk memasukan *password*. Silahkan isikan *password* anda kemudian tekan tombol *Sign in* seperti ditunjukan pada gambar 3.3 di bawah ini

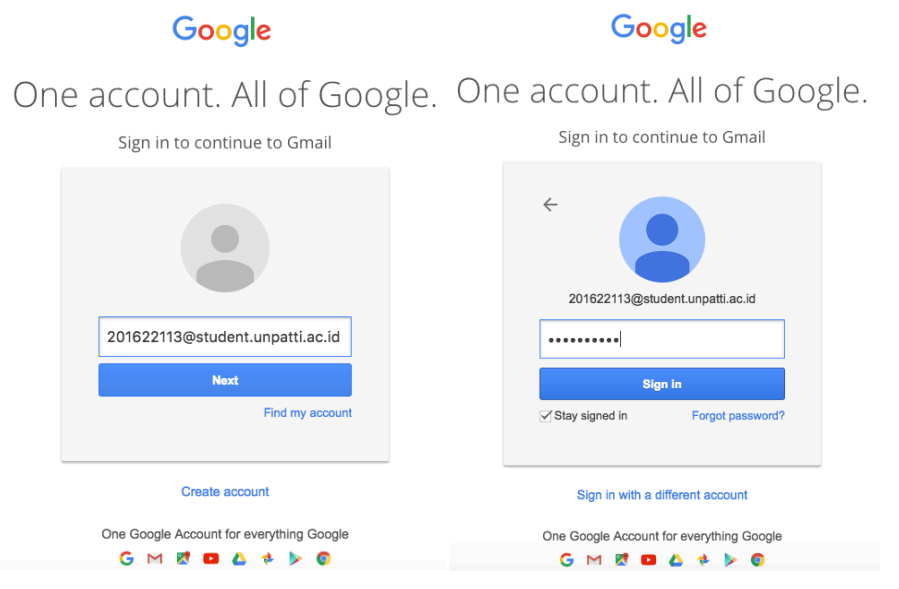

Gambar 3.3. Halaman Pengisian *Email* dan *Password*

3. Setelah anda menekan tombol *Sign in*, selanjutnya akan ditampilkan halaman halaman ToS dan *Privacy Policy* yang diterbitkan oleh Google seperti ditunjukan pada gambar 3.4. Anda harus menekan tombol *Accept* sebagai bentuk persetujuan anda terhadap layanan *email* yang disediakan oleh Google. Langkah ini hanya dilakukan ketika pertama kali anda mengakses layanan *email*.

# Google

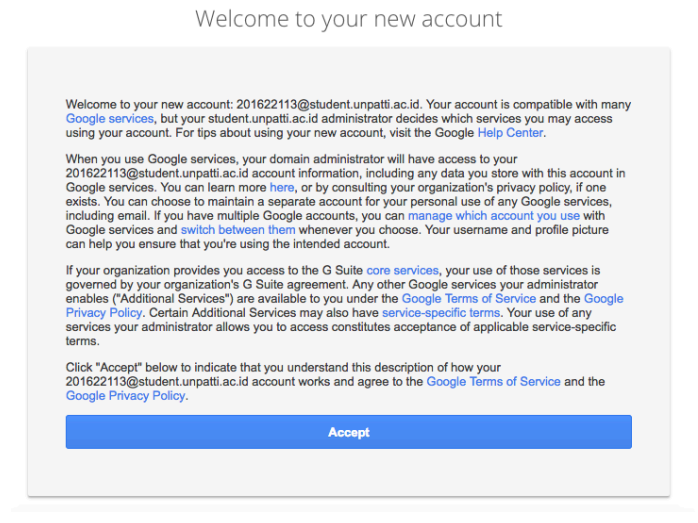

Gambar 3.4. Halaman Persetujuan Penggunaan *Email*

4. Setelah itu akan tampil halaman untuk mengganti *password* awal anda dengan *password* yang baru. Silahkan isikan *password* yang baru sebanyak dua kali kemudian tekan tombol *Change Password*. Langkah ini bertujuan untuk memastikan *password* yang gunakan hanya diketahui oleh anda sendiri.

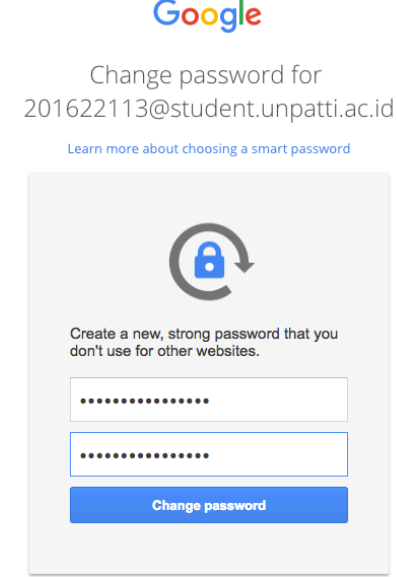

Gambar 3.5. Halaman Mengganti *Password* Awal.

5. Bila berhasil maka anda akan diarahkan ke halaman beranda sistem *email* seperti ditunjukan pada gambar 3.6 berikut ini.

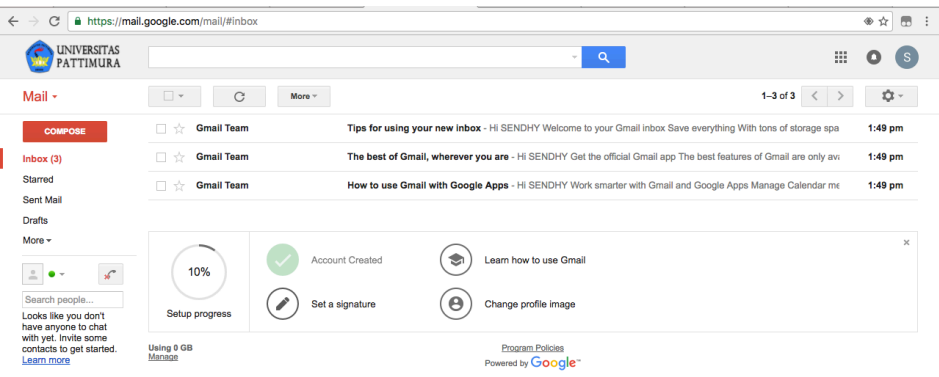

Gambar 3.6. Halaman Beranda Sistem *Email*

6. Bila anda telah selesai menggunakan *email* maka anda harus keluar (*Sign out*) dari sistem *email* tersebut untuk mencegah *email* digunakan oleh orang lain tanpa sepengatahuan anda. Untuk melakukan *Sign out* dari sistem email silahkan klik pada lingkaran di pojok kanan atas halaman beranda sistem *email* dan tekan tombol *Sign out*. Perhatikan gambar 3.7 berikut ini.

| C<br>$\leftarrow$                                                                                | --<br>A https://mail.google.com/mail/#inbox                                                                      |                                    |                                                                                                    |                                                                                                    | ● ☆<br>$\qquad \qquad \Box$<br>$\ddot{\cdot}$                       |
|--------------------------------------------------------------------------------------------------|----------------------------------------------------------------------------------------------------|------------------------------------|----------------------------------------------------------------------------------------------------|----------------------------------------------------------------------------------------------------|---------------------------------------------------------------------|
| <b>UNIVERSITAS</b><br>PATTIMURA                                                                  |                                                                                                    |                                    | $\alpha$<br>$\mathbf{v}$ .                                                                                                    | 靈                                                                                                    |                                                                     |
| Mail $\star$                                                                                     | $\Box$<br>C                                                                                                    | More $x$                           |                                                                                                    | This account is managed by student.unpatti.ac.id.<br>Learn more                                            |                                                                     |
| <b>COMPOSE</b><br>lnbox(2)<br><b>Starred</b><br><b>Sent Mail</b><br><b>Drafts</b><br>More $\sim$ | me, Rido (4)<br>口立<br><b>Gmail Team</b><br>$\Box$<br><b>Gmail Team</b><br>П.<br>- 317<br><b>Gmail Team</b><br>口立 |                                    | Terima Kasih - Forwarded message From: SENDHY WATULINGAS <2016<br>Tips for using your new inbox - Hi SENDHY Welcome to your Gmail inbox \$<br>The best of Gmail, wherever you are - Hi SENDHY Get the official Gmail<br>How to use Gmail with Google Apps - Hi SENDHY Work smarter with Gr | <b>SENDHY WATULINGAS</b><br>201622113@student.unpatti.ac.id<br>Privacy<br><b>My Account</b><br>Add account | Sign out                                                            |
| $\mathscr{L}$<br>Search people<br><b>Rido Mattheis</b><br>shendy.watulingas                      | 60%<br>Setup progress<br><b>Using 0 GB</b><br>Manage                                                             | Account Created<br>Set a signature | Learn how to use Gmail<br>❤<br>Change profile image<br><b>Program Policies</b><br>Powered by <b>Google</b>                                                                                                    |                                                                                                    | $\times$<br>Last account activity: 40 minutes ago<br><b>Details</b> |

Gambar 3.7. Melakukan *Sign out* Sistem *Email*

# **B. Cara Membuat** *Signature* **dan** *Upload* **Foto Profil.**

*Signature* berfungsi sebagai tanda tangan digital pada sistem *email*. Pembuatan *signature* bertujuan agar setiap email yang anda kirimkan akan secara otomatis memuat tanda tangan digital anda. Sedangkan foto profil ditambahkan agar mempermudah mengidentifikasi pemilik *email*. Berikut adalah langkah-langkah untuk membuat *signature* dan mengupload foto profil.

- 1. Masuk ke dalam sistem *email* hingga tampak halaman beranda seperti gambar 3.6 di atas.
- 2. Lakukan klik pada tulisan *Set a signature* di bagian bawah halaman beranda sistem *email*.

| $\leftarrow$ | C                                                                                                    | A https://mail.google.com/mail/#inbox |                                                                                                    |   | ●☆ | $\Box$       |          | $\vdots$ |
|--------------|----------------------------------------------------------------------------------------------------|---------------------------------------|----------------------------------------------------------------------------------------------------|---|----|--------------|----------|----------|
|              | <b>UNIVERSITAS</b><br><b>PATTIMURA</b>                                                                           |                                       | Q<br>$\sim$                                                                                                    | 薑 | o  | <sub>S</sub> |          |          |
|              | Mail $\cdot$                                                                                                    | C<br>$\overline{\phantom{a}}$         | $1-3$ of $3$<br>More $x$                                                                                           |   |    | хŷ. -        |          |          |
|              | <b>COMPOSE</b>                                                                                                   | <b>Gmail Team</b><br>- 文              | Tips for using your new inbox - Hi SENDHY Welcome to your Gmail inbox Save everything With tons of storage spa     |   |    | 1:49 pm      |          |          |
|              | Inbox(3)                                                                                                    | <b>Gmail Team</b><br>Πŵ               | The best of Gmail, wherever you are - Hi SENDHY Get the official Gmail app The best features of Gmail are only ava |   |    | $1:49$ pm    |          |          |
|              | <b>Starred</b>                                                                                                   | <b>Gmail Team</b><br>口立               | How to use Gmail with Google Apps - Hi SENDHY Work smarter with Gmail and Google Apps Manage Calendar me           |   |    | $1:49$ pm    |          |          |
|              | <b>Sent Mail</b>                                                                                                 |                                       |                                                                                                    |   |    |              |          |          |
|              | <b>Drafts</b>                                                                                                    |                                       |                                                                                                    |   |    |              |          |          |
|              | More $\sim$<br>$\mathscr{L}$<br>$\stackrel{0}{-}$<br>٠<br>$\rightarrow$<br>Search people<br>Looks like you don't | 10%<br>Setup progress                 | Account Created<br>Learn how to use Gmail<br>❤<br>$\boldsymbol{\Theta}$<br>Set a signature<br>Change profile image |   |    |              | $\times$ |          |
|              | have anyone to chat<br>with yet. Invite some<br>contacts to get started.<br>Learn more                           | Using 0 GB<br>Manage                  | <b>Program Policies</b><br>Powered by Google"                                                                      |   |    |              |          |          |

Gambar 3.9. Klik *Set a signature*

3. Isikan tanda tangan digital pada kolom *Signature* seperti ditunjukan pada gambar 3.10 dan tekan tombol *Save* pada bagian bawah halaman tersebut.

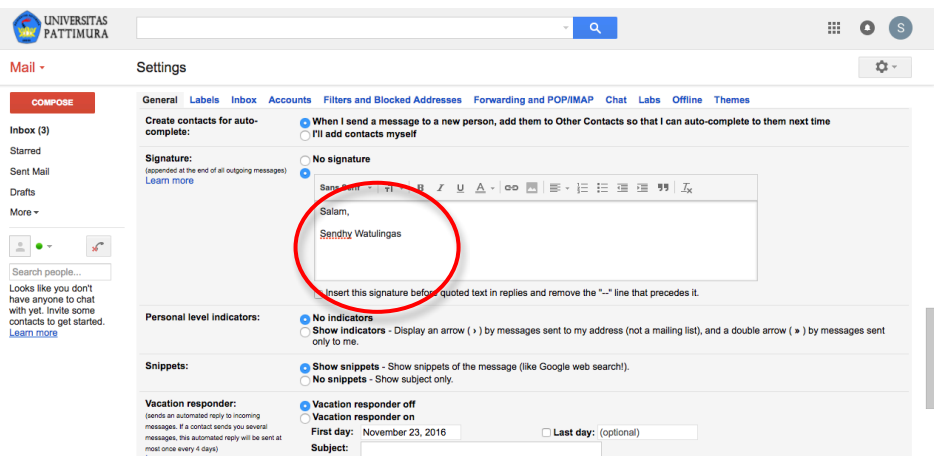

Gambar 3.10. Halaman Pembuatan *Signature*

Contoh *Signature* :

Salam hormat,

Rido Mattheis

Pengelola Sistem dan Jaringan UPT. Teknologi Informasi dan Komunikasi Universitas Pattimura HP : 081289113335 WEB : http://blog.unpatti.ac.id/ridom Email : rido.mattheis@staff.unpatti.ac.id

4. Untuk menambahkan foto profil anda, silahkan klik pada tulisan *Change Profile Image* seperti ditujukan gambar 3.11 di bawah ini.

| $\leftarrow$ | C                                                                                                    | A https://mail.google.com/mail/#inbox |                                                                                                    | ● ☆       |
|--------------|----------------------------------------------------------------------------------------------------|---------------------------------------|----------------------------------------------------------------------------------------------------|-----------|
|              | UNIVERSITAS<br><b>PATTIMURA</b>                                                                                                    |                                       | 薑<br>Q<br>$\overline{\nabla}$                                                                                      |           |
|              | Mail $\star$                                                                                                    | n<br>C<br>More $x$<br>$\mathbf{v}$    | $1-3$ of $3$                                                                                                    | Ю. -      |
|              | <b>COMPOSE</b>                                                                                                    | <b>Gmail Team</b><br>日立               | Tips for using your new inbox - Hi SENDHY Welcome to your Gmail inbox Save everything With tons of storage spa     | 1:49 pm   |
|              | Inbox(3)                                                                                                    | <b>Gmail Team</b><br>日立               | The best of Gmail, wherever you are - Hi SENDHY Get the official Gmail app The best features of Gmail are only ava | $1:49$ pm |
|              | Starred                                                                                                    | <b>Gmail Team</b><br>口☆               | How to use Gmail with Google Apps - Hi SENDHY Work smarter with Gmail and Google Apps Manage Calendar me           | 1:49 pm   |
|              | <b>Sent Mail</b>                                                                                                    |                                       |                                                                                                    |           |
|              | <b>Drafts</b>                                                                                                    |                                       |                                                                                                    |           |
|              | More $\sim$<br>$\stackrel{0}{-}$<br>$\mathscr{L}$<br>٠<br>$\rightarrow$<br>Search people<br>Looks like you don't<br>have anyone to chat | 10%<br>Setup progress                 | Account Created<br>Learn how to use Gmail<br>❤<br>Change profile image<br>Set a signature<br>o                     | $\times$  |
|              | with yet. Invite some<br>contacts to get started.<br>Learn more                                                                         | Using 0 GB<br>Manage                  | <b>Program Policies</b><br>Powered by <b>Google</b>                                                                |           |

Gambar 3.11. Klik *Change Profile Image*

5. Setelah itu akan tampil halaman *Select Profile Photo* untuk memilih foto yang ingin digunakan sebagai foto profil. Untuk menggunakan foto dari komputer / laptop lakukan klik pada tombol *Select a photo from your computer*, maka akan tampil *window* untuk memilih foto dari komputer anda. Silahkan pilih foto yang ingin digunakan lalu tekan tombol *Open*

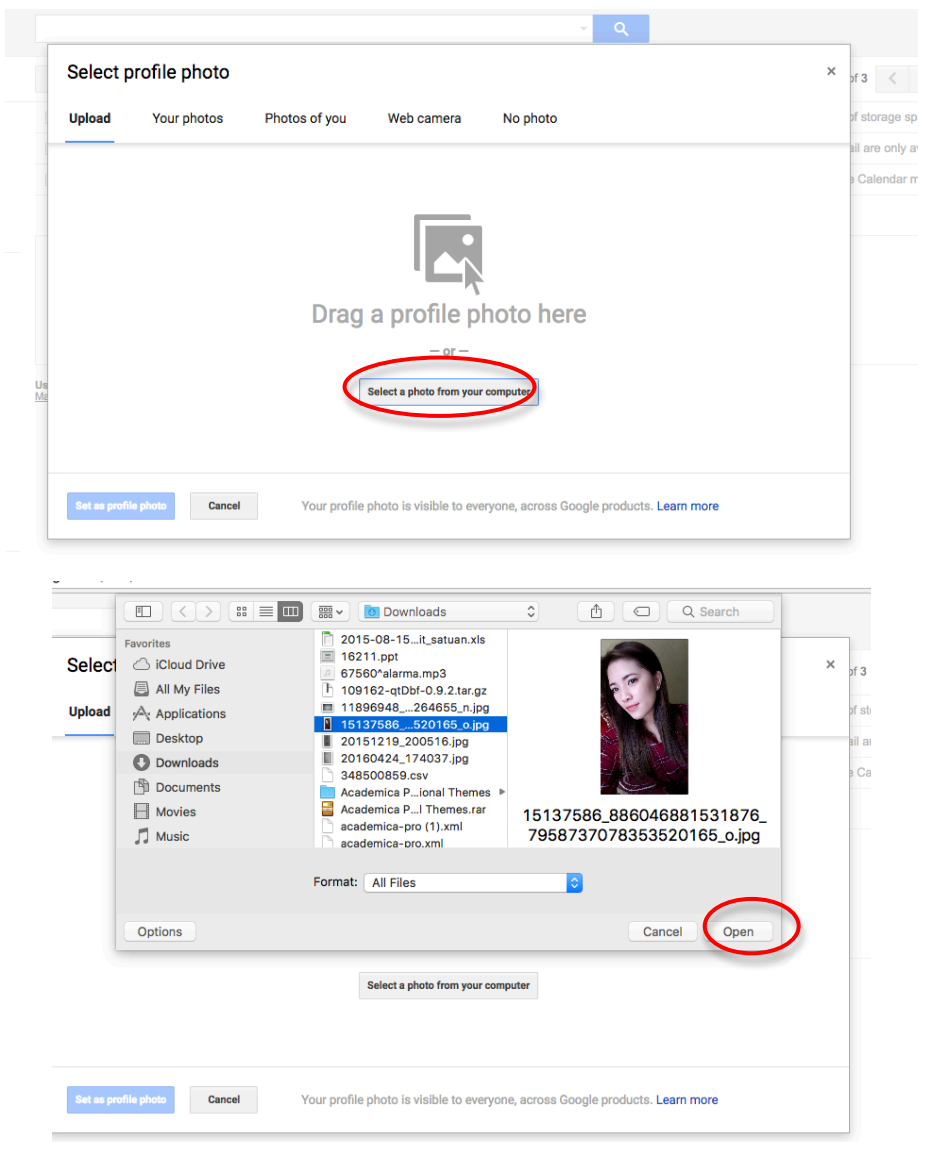

Gambar 3.12. Memilih Foto dari Komputer / Laptop

6. Setelah anda menekan tombol *Open* seperti ditunjukan pada gambar 3.12 di atas, maka akan tampil halaman untuk mengatur foto tersebut seperti ditunjukan pada gambar 3.13. Setelah diatur sesuai keinginan, maka untuk menyimpannya lakukan klik pada tombol *Set as profile photo*.

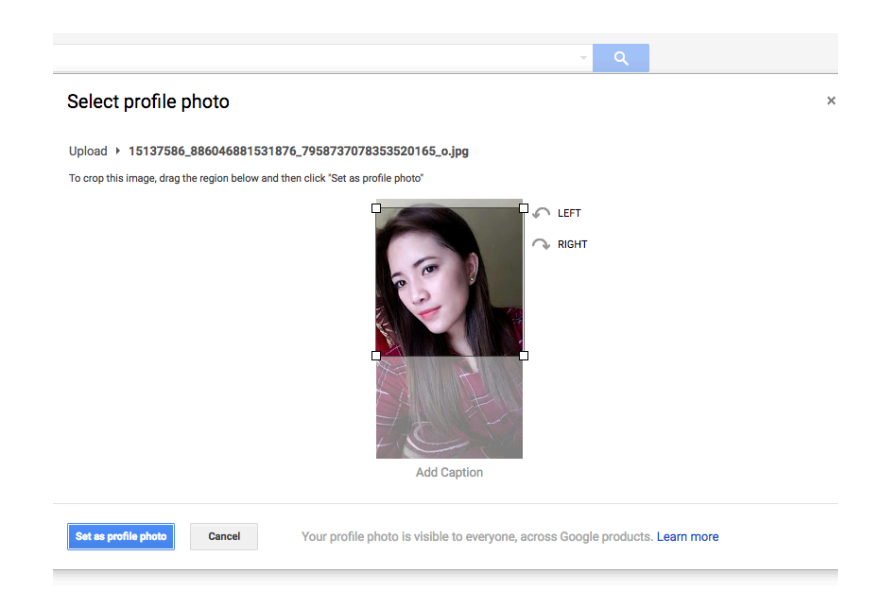

Gambar 3.13. Halaman Pengaturan Foto Profile

# **C. Cara Mengirim, Membaca dan Membalas** *Email***.**

Untuk dapat mengirimkan *email,* harap dipastikan bahwa *email* anda pada sistem *email*  mahasiswa sudah terdaftar dan aktif. Berikut ini adalah langkah-langkah untuk mengirimkan *email*.

- 1. Masuk ke dalam sistem *email* menggunakan akun *email* dan *password* anda yang aktif hingga tampil halaman beranda sistem *email*.
- 2. Klik pada tombol *Compose* seperti yang ditunjukan pada gambar 3.14 di bawah ini. Setelah anda melakukan klik tersebut akan tampil *window* untuk mengetik alamat *email* tujuan, judul *email* dan isi *email*.

| <b>UNIVERSITAS</b><br>PATTIMURA                                                                                                 |                                   |                                    |                                             |                       | $\alpha$<br>$\mathcal{C}$                                                                                                    | 薑                     | o                |
|----------------------------------------------------------------------------------------------------|-----------------------------------|------------------------------------|---------------------------------------------|-----------------------|----------------------------------------------------------------------------------------------------|-----------------------|------------------|
| Mail +                                                                                                    | C<br>$\Box$ v                     | More $x$                           |                                             |                       |                                                                                                    | $1-3$ of $3$<br>$\lt$ | ۰ ټ              |
| <b>COMPOSE</b>                                                                                                    | <b>Gmail Team</b><br>$\Box$<br>xX |                                    |                                             |                       | Tips for using your new inbox - Hi SENDHY Molcome to your Gmail inbox Save everything With tons of storage spa                                                                                                    |                       | 1:49 pm          |
|                                                                                                    | $\Box$<br><b>Gmail Team</b><br>57 |                                    | The best of Gmail, wherever you are - FISEN |                       | <b>Terima Kasih</b>                                                                                                    |                       | $ \sim$ $\times$ |
| <b>Starred</b><br>Sent Mail<br>Drafts (1)                                                                                       | <b>Gmail Team</b><br>n<br>Y.      |                                    | How to use Gmail with Google Apps - Hi SEN  |                       | admin@student.unpatti.ac.id<br><b>Terima Kasih</b>                                                                                                    |                       |                  |
| More -<br>$\mathcal{L}$<br>$\stackrel{\circ}{-}$<br>$\bullet$ -<br>Search people<br>Looks like you don't<br>have anyone to chat | 60%<br>Setup progress             | Account Created<br>Set a signature | ❤                                           | Change profile Salam, | Learn I ow to u Terima Kasih telah membuat email saya.                                                                                                    |                       |                  |
| with yet. Invite some<br>contacts to get started.<br>Learn more                                                                 | <b>Using 0 GB</b><br>Manage       |                                    | Powere by GC                                | Program Pol           | <b>Sendhy Watulingas</b>                                                                                                    |                       |                  |
| $\blacksquare$                                                                                                    |                                   |                                    |                                             |                       | $[0] % \begin{center} % \includegraphics[width=\linewidth]{imagesSupplemental_3.png} % \end{center} % \caption { % Our method is used for the image. % Let us use the image. % Let us use the image.$<br>$\circ$ $\circ$ $\circ$<br>$\mathcal{A}$<br>$\triangle$<br>Send |                       | 直上               |

Gambar 3.14. Halaman Mengirim *Email*

Pada bagian *window* untuk mengetik email anda harus melengkapi beberapa kolom isian yang diminta, antara lain :

**TO :** Isikan dengan alamat *email* tujuan (contoh : admin@student.unpatti.ac.id) **SUBJECT :** Isikan dengan judul *email* (contoh : Terima Kasih)

**CONTENT :** Isikan dengan isi *email* (contoh : Terima kasih telah membuat email untuk saya gunakan)

3. Setelah anda melengkapi semua kolom yang dibutuhkan, anda dapat langsung mengirim *email* tersebut dengan menekan tombol *Send* atau menambahkan lampiran / berkas (*attachment*) dengan cara mengekan ikon seperti yang ditunjukan pada lingkaran merah di gambar 3.14 berikut ini.

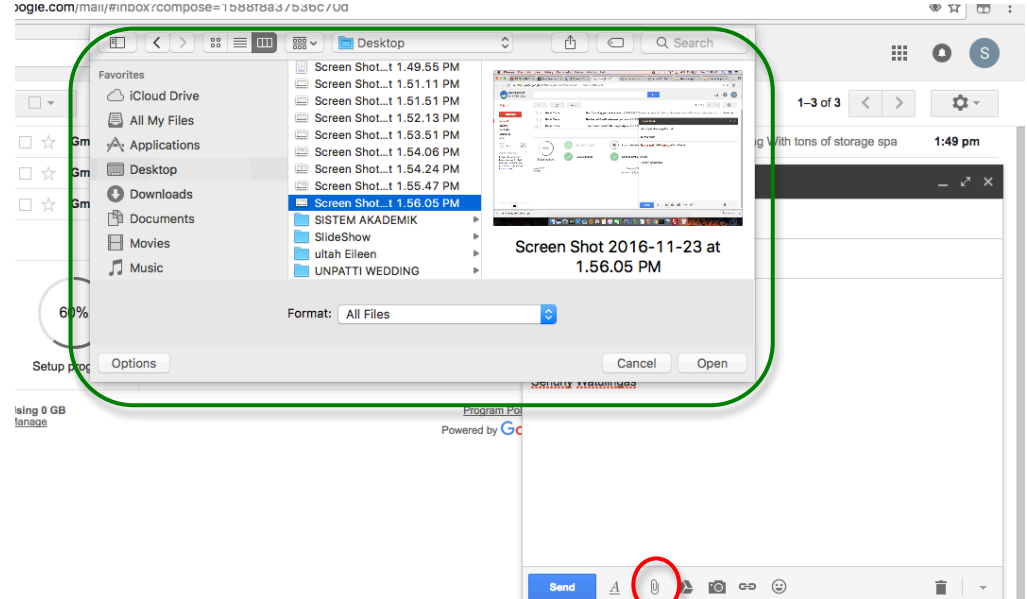

Gambar 3.14. Melampirkan Berkas (*Attachment*)

- 4. Setelah anda klik pada *icon* yang ditunjukan dengan lingkaran merah pada gambar 3.14 di atas, maka akan tampil *window* untuk memilih berkas yang ingin anda lampirkan seperti yang ditunjukan dengan lingkaran hijau pada gambar 3.14.
- 5. Setelah muncul *window* untuk memilih berkas, silahkan pilih berkas yang ingin anda lampirkan kemudian klik pada tombol *Open*. Setelah anda klik pada tombol *Open*, berkas tersebut akan diupload ke *email* anda. Proses *upload* hingga selesai ditunjukan pada gambar 3.15 di bawah ini

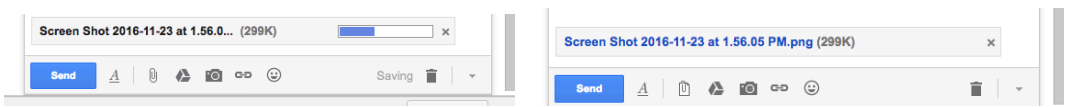

Gambar 3.15. Proses *Upload* Berkas

6. Bila sudah selesai *upload* berkas, tahap terakhir adalah mengirimkan *email* dengan melakukan klik pada tombol *Send*. Bila *email* anda berhasil dikirim, maka akan muncul notifikasi seperti yang ditunjukan pada gambar 3.16 di bawah ini.

| <b>Bookmarks</b><br><b>History</b><br>People              | Window<br>Help                                                                      | ▵                       |               |
|-----------------------------------------------------------|-------------------------------------------------------------------------------------|-------------------------|---------------|
| $\left  \right $ (3) Shendy Wat $\times$<br>ont Awesome X | M Inbox (3) - 201 $\times$ $\overline{G}$ Arrow - Nonton $\times$ $\overline{G}$    | <b>普 Arrow SO1E07 ×</b> | <b>IA</b> wis |
| $m$ /mail/#inbox                                          |                                                                                     |                         |               |
|                                                           | $\overline{\phantom{a}}$                                                            | O                       |               |
| More $\equiv$                                             | Your message has been sent. View message                                            |                         |               |
| <b>Gmail Team</b>                                         | Tips for using your new inbox - Hi SENDHY Welcome to your Gmail inbox Save every    |                         |               |
| <b>Gmail Team</b>                                         | The best of Gmail, wherever you are - Hi SENDHY Get the official Gmail app The best |                         |               |
| <b>Gmail Team</b>                                         | How to use Gmail with Google Apps - Hi SENDHY Work smarter with Gmail and Goog      |                         |               |

Gambar 3.16. Notifikasi Pengiriman *Email* Yang Sukses

Setelah anda mengetahui cara untuk mengirim *email*, berikut ini akan dijelaskan langkahlangkah untuk membaca dan membalas *email*.

- 1. Pastikan anda sudah masuk ke sistem *email* dan sudah berada di beranda sistem *email*.
- 2. Pada halaman beranda, terlihat daftar *email* masuk yang diurutkan mulai dari *email* masuk yang terbaru.

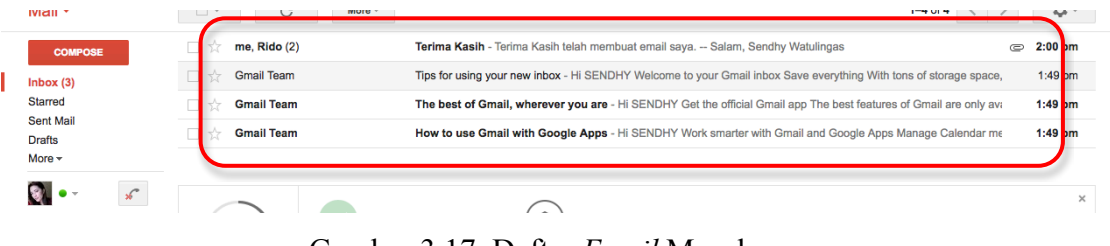

Gambar 3.17. Daftar *Email* Masuk.

3. Untuk membaca *email* yang masuk hanya bisa dilakukan satu per satu. Caranya yaitu dengan melakukan klik pada *email* yang ingin dibaca. Setelah diklik akan tampil isi *email* tersebut seperti ditunjukan pada gambar 3.18.

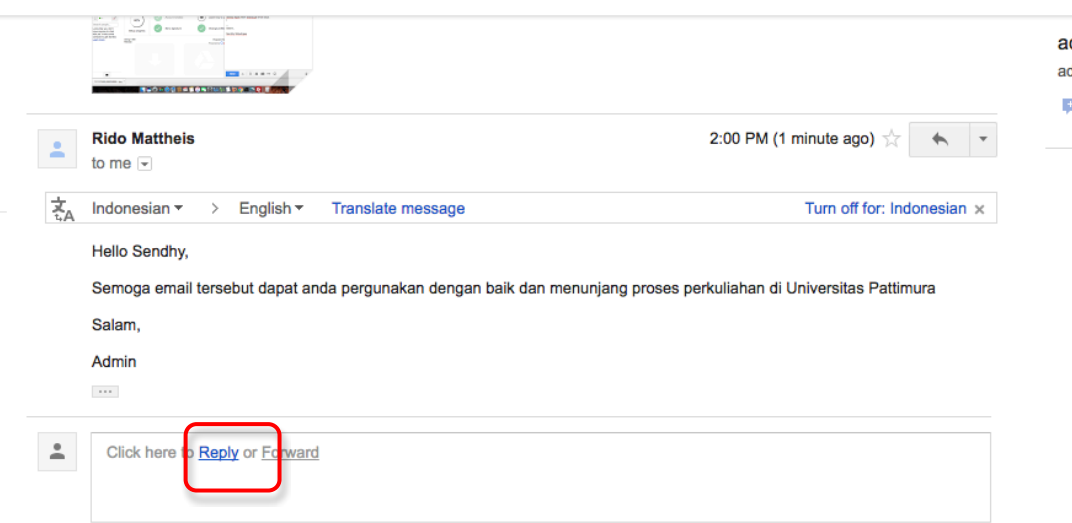

Gambar 3.18. Tampilan Isi Email.

4. Jika anda ingin membalas email tersebut, silahkan klik pada tulisan *Reply* yang terletak pada bagian bawah halaman yang menampilkan isi *email* seperti ditunjukan pada gambar 3.18 (dalam kotak merah). Setelah anda melakukan klik pada tulisan *Reply*, maka akan ditampilkan kotak untuk membalas *email* tersebut (perhatikan gambar 3.19 berikut ini.

| <b>COMPOSE</b>                                | $\triangleq$ | <b>Rido Mattheis</b><br>to me $\vert \mathbf{v} \vert$                            | 2:00 PM (1 minute ago)                                                                                            |
|-----------------------------------------------|--------------|-----------------------------------------------------------------------------------|----------------------------------------------------------------------------------------------------|
| Inbox(2)<br><b>Starred</b>                    | 茗            | Indonesian *<br>English $\star$<br><b>Translate message</b>                       | Turn off for: Indonesian $\times$                                                                                 |
| <b>Sent Mail</b><br>Drafts (1)<br>More $\sim$ |              | Hello Sendhy,                                                                     |                                                                                                    |
| ×                                             |              | Salam,                                                                            | Semoga email tersebut dapat anda pergunakan dengan baik dan menunjang proses perkuliahan di Universitas Pattimura |
| Search people<br>admin                        |              | Admin<br>$\cdots$                                                                 |                                                                                                    |
|                                               | ۰<br>÷       | Rido Mattheis (admin@student.unpatti.ac.id)<br>↞<br>٠                             |                                                                                                    |
|                                               |              | Yth. Pak Rido Mattheis,                                                           |                                                                                                    |
|                                               |              | Terima kasih Pak untuk bantuannya.                                                |                                                                                                    |
|                                               |              | $\cdots$                                                                          |                                                                                                    |
|                                               |              | $\mathbf{0}$<br>$\odot$<br>$\sqrt{2}$<br>ro co<br>$\boldsymbol{A}$<br><b>Send</b> | 盲<br>Saving<br>$\rightarrow$                                                                                      |
| ₽                                             | Heing 0 GB   |                                                                                   | <b>Drogram Doliniae</b>                                                                                           |

Gambar 3.19. Kolom Membalas *Email*

- 5. Silahkan ketik isi *email* yang ingin anda balas pada kolom yang tersedia. Pada bagian membalas ini, anda tidak perlu mengisi alamat *email* tujuan dan judul *email* karena *email* tersebut otomatis akan dikirim ke alamat email pengirim berasal. Sedangkan untuk judul *email* akan menggunakan judul *email* asal.
- 6. Pada bagian membalas *email* ini, anda tetap dapat melampirkan berkas dengan cara seperti yang ditunjukan pada bagian sebelumnya yang menjelaskan tentang cara mengirim *email*.

#### **2.2. Penggunaan Blog**

Layanan *blog* disediakan bagi mahasiswa Universitas Pattimura untuk memiliki *homepage* pribadi yang dapat dipergunakan untuk mempublikasikan karya tulis mahasiswa baik yang terkait akademik maupun hal-hal umum.

#### **A. Syarat Pembuatan Email**

Bagi mahasiswa yang ingin memanfaatkan layanan *blog* Universitas Pattimura harus memenuhi syarat-syarat sebagai berikut :

- 1. Terdaftar sebagai mahasiswa Universitas Pattimura dibuktikan dengan kepemilikan Nomor Induk Mahasiswa (NIM) yang sah,
- 2. Memiliki *email* yang berekstensi domain Universitas Pattimura (sudent.unpatti.ac.id)
- 3. Taat dan patuh terhadap ketentuan penggunaan layanan *blog*

Bagi mahasiswa yang memenuhi syarat-syarat di atas, dapat mendaftar melalui alamat *blog.unpatti.ac.id* dengan mengacu pada prosedur pembuatan *blog*.

# **B. Prosedur Pembuatan** *Email*

Berikut ini adalah penjelasan prosedur pembuatan *blog* mahasiswa Universitas Pattimura. Bagi mahasiswa yang ingin memiliki *blog* pada Universitas Pattimura, silahkan mengikuti prosedur berikut ini :

1. Akses portal *blog* UNPATTI melalui alamat *blog.unpatti.ac.id*

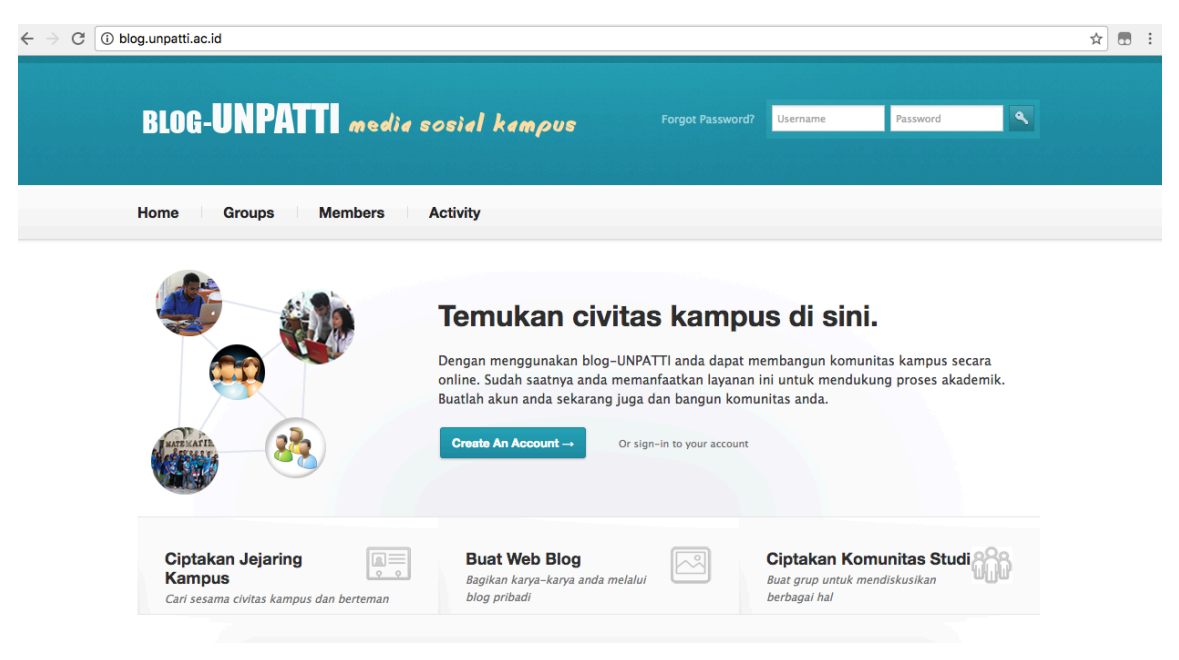

Gambar 2.8. Halaman Depan Portal Blog UNPATTI

2. Klik pada tombol **Create An Account.**

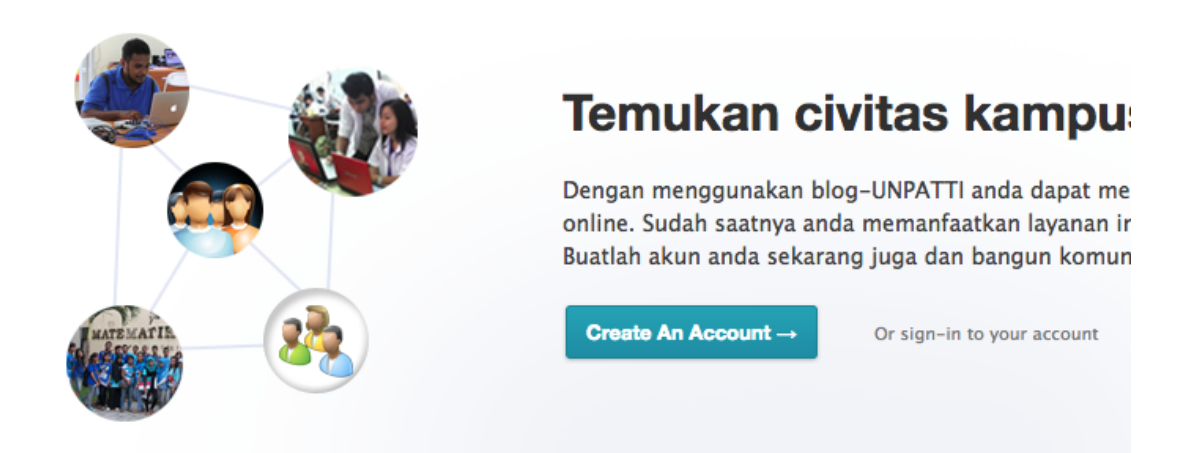

Gambar 2.9. Tombol **Create An Account**

3. Lengkapi kolom isian pada formulir pembuatan *blog*

# **Create an Account**

Registering for this site is easy, just fill in the fields below and<br>we'll get a new account set up for you in no time.

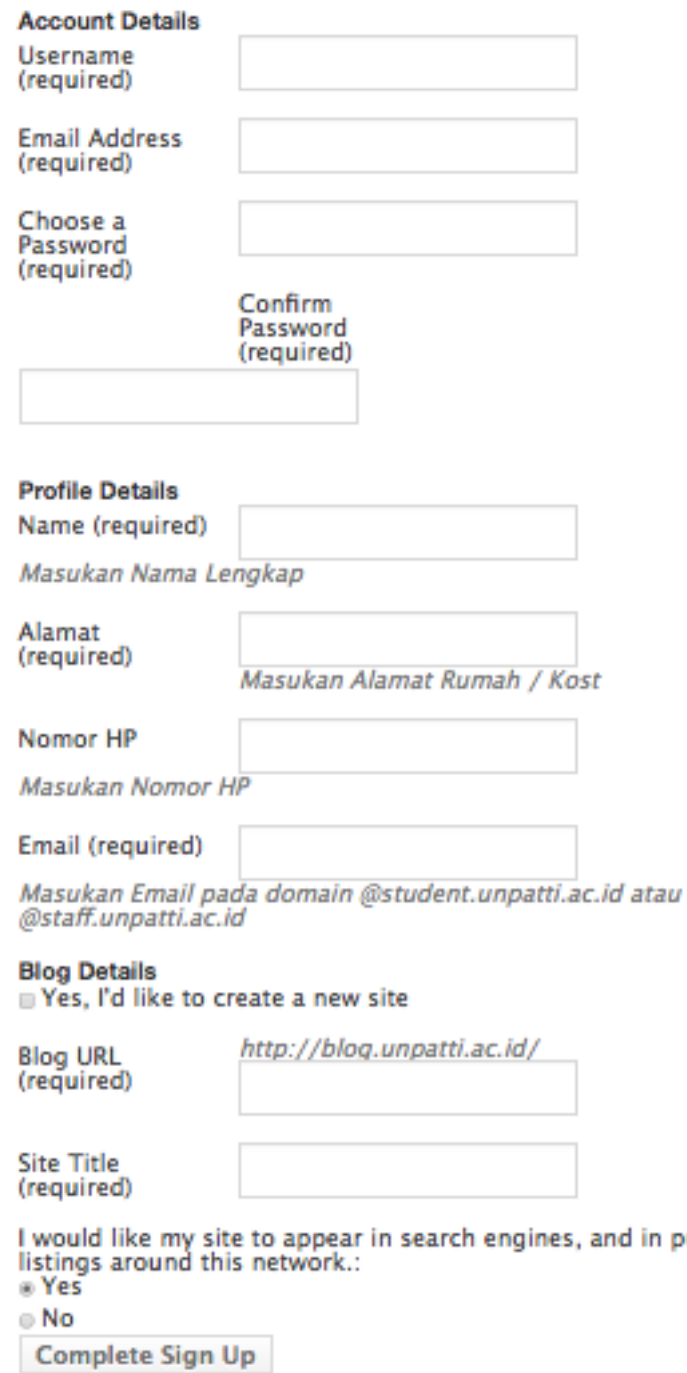

Gambar 2.10. Formulir Isian Pembuatan *Blog*

**Username** : Isikan *username* yang anda inginkan. (terdiri atas karakter alphabet dengan jumlah minimal 5 karakter

public

**Email Address** : Isikan alamat *email* yang berekstensi student.unpatti.ac.id (mis :

201621021@student.unpatti.ac.id)

**Choose a Password** : Isikan *password* yang anda inginkan

**Confirm Password** : Isikan *password* yang sama dengan yang anda isikan pada kolom **Choose a Password**

**Name** : Isikan Nama Lengkap Anda

**Alamat** : Isikan alamat rumah / kost yang anda menetap saat ini

**Nomor HP** : Isikan Nomor HP anda yang aktif

**Email** : Isikan alamat *email* seperti yang anda isikan pada kolom *Email Address* **Create New Site** : Beri tanda centang pada pernyataan **Yes, I'd like to create a new site**

**Blog URL** : Isikan alamat URL yang anda inginkan. Alamat ini akan digunakan sebagai alamat *blog* 

**Site Title** : Isikan judul dari *blog* anda (mis : Rido Blog)

Pilih **YES** bila anda menginginkan *blog* anda didaftarkan ke mesin pencari seperti *google*, dan pilih **NO** jika anda tidak menginginkannya.

Klik pada tombol **Complete Sign Up**

- 4. Lengkapi formulir Pembuatan *Email* Mahasiswa yang tersedia dengan engkap dan benar.
- 5. Baca dan pahami Ketentuan Penggunaan *Email* yang berlaku dan beri tanda centang pada kolom yang tersedia, kemudian klik pada tombol **Simpan**.
- 6. Silahkan menunggu dalam kurun waktu paling lambat 2 x 60 menit pada jam kerja. Permohonan Pembuatan *Email* Mahasiswa akan diproses oleh bagian Pengelola Teknologi Informasi dan Komunikasi. Permohonan yang telah diproses akan disampaikan melalui Aplikasi Layanan Informasi
- 7. Mengecek pemberitahuan aktivasi pembuatan *email* pada Aplikasi Layanan Informasi setelah 2 x 60 menit sejak formulir disampaikan. Bila anda sudah mendapatkan pemberitahuan, silahkan mengakses *email* anda menggunakan *username* dan *password* yang telah diperoleh pada pemberitahuan tersebut.

#### **BAB II**

#### **PENGGUNAAN** *EMAIL* **DAN** *BLOG*

#### **2.1. Penggunaan** *Email*

Petunjuk penggunaan *email* mahasiswa ini menjelaskan langkah-langkah dalam menggunakan *email* mahasiswa. Petunjuk ini akan dijelaskan dalam beberapa bagian yaitu :

- a. Cara Masuk ke Sistem *Email*
- b. Cara Membuat *Signature* dan *Upload* Foto Profil
- c. Cara Mengirim, Membaca dan Membalas *Email*

#### **A. Cara Masuk ke Sistem** *Email*

Untuk masuk ke sistem *email*, anda harus menggunakan *email* dan *password* yang telah didaftarkan sebelumnya. Berikut adalah langkah-langkah untuk masuk ke sistem *email*.

1. Buka *browser* (Chrome atau Mozilla) dan akses alamat *mail.student.unpatti.ac.id* seperti ditunjukan pada gambar 3.1. Bila berhasil maka akan tampil halaman *login* seperti ditunjukan pada gambar 3.2.

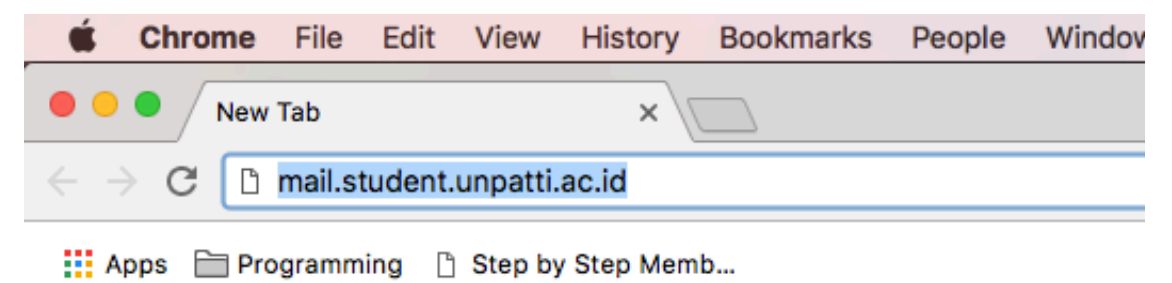

Gambar 3.1. Akses Halaman *mail.student.unpatti.ac.id*

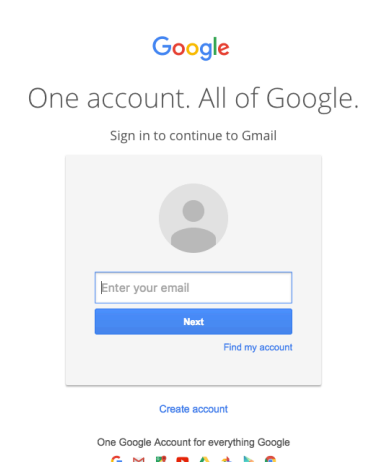

Gambar 3.2. Halaman *Login*

2. Setelah muncul halaman *login*, silahkan isikan alamat *email* anda dan tekan tombol *Next*. Setelah itu akan muncul halaman untuk memasukan *password*. Silahkan isikan *password* anda kemudian tekan tombol *Sign in* seperti ditunjukan pada gambar 3.3 di bawah ini

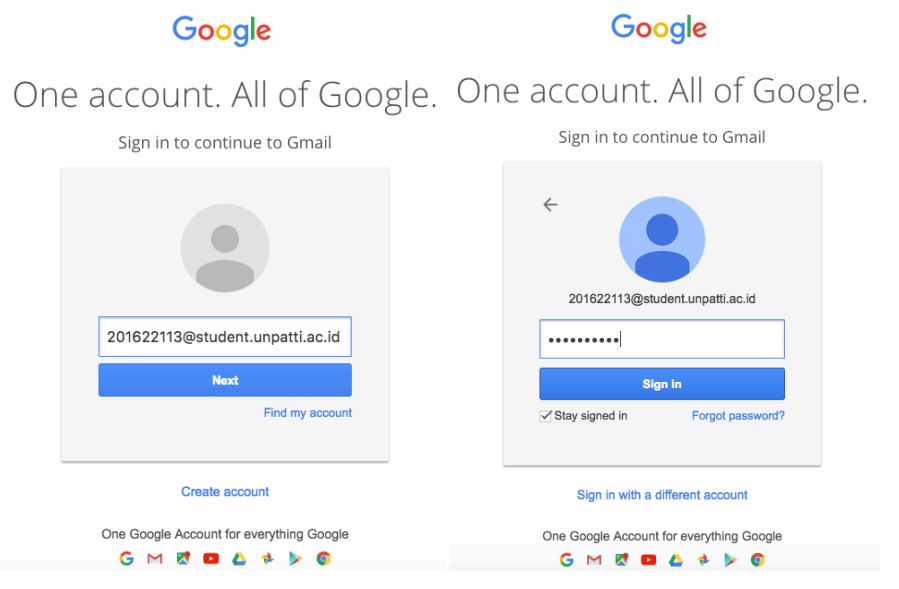

Gambar 3.3. Halaman Pengisian *Email* dan *Password*

3. Setelah anda menekan tombol *Sign in*, selanjutnya akan ditampilkan halaman halaman ToS dan *Privacy Policy* yang diterbitkan oleh Google seperti ditunjukan pada gambar 3.4. Anda harus menekan tombol *Accept* sebagai bentuk persetujuan anda terhadap layanan *email* yang disediakan oleh Google. Langkah ini hanya dilakukan ketika pertama kali anda mengakses layanan *email*.

# Google

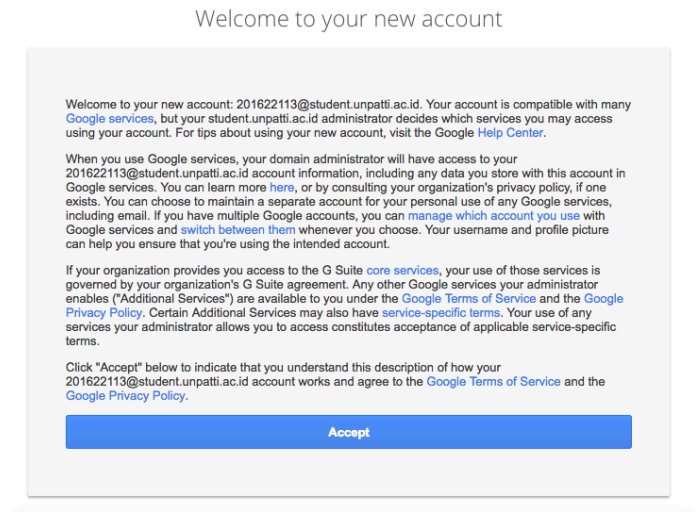

Gambar 3.4. Halaman Persetujuan Penggunaan *Email*

4. Setelah itu akan tampil halaman untuk mengganti *password* awal anda dengan *password* yang baru. Silahkan isikan *password* yang baru sebanyak dua kali kemudian tekan tombol *Change Password*. Langkah ini bertujuan untuk memastikan *password* yang gunakan hanya diketahui oleh anda sendiri.

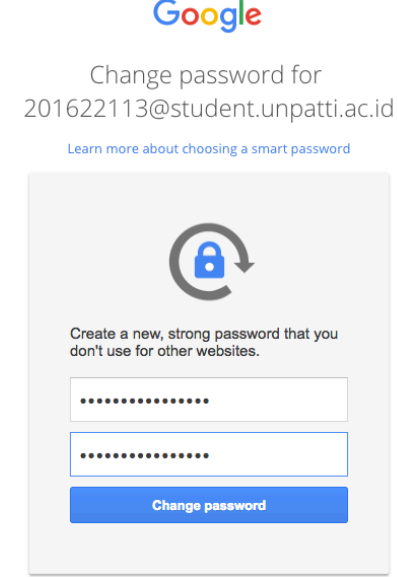

Gambar 3.5. Halaman Mengganti *Password* Awal.

5. Bila berhasil maka anda akan diarahkan ke halaman beranda sistem *email* seperti ditunjukan pada gambar 3.6 berikut ini.

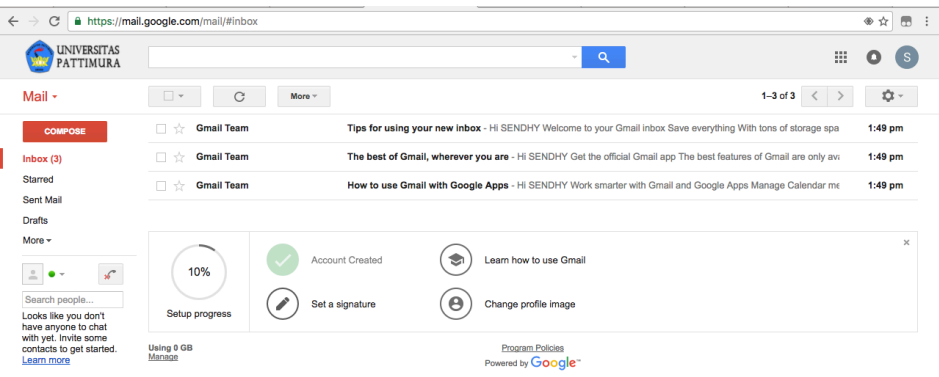

Gambar 3.6. Halaman Beranda Sistem *Email*

6. Bila anda telah selesai menggunakan *email* maka anda harus keluar (*Sign out*) dari sistem *email* tersebut untuk mencegah *email* digunakan oleh orang lain tanpa sepengatahuan anda. Untuk melakukan *Sign out* dari sistem email silahkan klik pada lingkaran di pojok kanan atas halaman beranda sistem *email* dan tekan tombol *Sign out*. Perhatikan gambar 3.7 berikut ini.

| C<br>$\leftarrow$                                                                                | --<br>A https://mail.google.com/mail/#inbox                                                                      |                                    |                                                                                                    |                                                                                                    | ● ☆<br>$\qquad \qquad \Box$<br>$\ddot{\cdot}$                       |
|--------------------------------------------------------------------------------------------------|----------------------------------------------------------------------------------------------------|------------------------------------|----------------------------------------------------------------------------------------------------|----------------------------------------------------------------------------------------------------|---------------------------------------------------------------------|
| <b>UNIVERSITAS</b><br>PATTIMURA                                                                  |                                                                                                    |                                    | $\alpha$<br>$\mathbf{v}$ .                                                                                                    | 靈                                                                                                    |                                                                     |
| Mail $\star$                                                                                     | $\Box$<br>C                                                                                                    | More $x$                           |                                                                                                    | This account is managed by student.unpatti.ac.id.<br>Learn more                                            |                                                                     |
| <b>COMPOSE</b><br>lnbox(2)<br><b>Starred</b><br><b>Sent Mail</b><br><b>Drafts</b><br>More $\sim$ | me, Rido (4)<br>口立<br><b>Gmail Team</b><br>$\Box$<br><b>Gmail Team</b><br>П.<br>- 317<br><b>Gmail Team</b><br>口立 |                                    | Terima Kasih - Forwarded message From: SENDHY WATULINGAS <2016<br>Tips for using your new inbox - Hi SENDHY Welcome to your Gmail inbox \$<br>The best of Gmail, wherever you are - Hi SENDHY Get the official Gmail<br>How to use Gmail with Google Apps - Hi SENDHY Work smarter with Gr | <b>SENDHY WATULINGAS</b><br>201622113@student.unpatti.ac.id<br>Privacy<br><b>My Account</b><br>Add account | Sign out                                                            |
| $\mathscr{L}$<br>Search people<br><b>Rido Mattheis</b><br>shendy.watulingas                      | 60%<br>Setup progress<br><b>Using 0 GB</b><br>Manage                                                             | Account Created<br>Set a signature | Learn how to use Gmail<br>❤<br>Change profile image<br><b>Program Policies</b><br>Powered by <b>Google</b>                                                                                                    |                                                                                                    | $\times$<br>Last account activity: 40 minutes ago<br><b>Details</b> |

Gambar 3.7. Melakukan *Sign out* Sistem *Email*

# **B. Cara Membuat** *Signature* **dan** *Upload* **Foto Profil.**

*Signature* berfungsi sebagai tanda tangan digital pada sistem *email*. Pembuatan *signature* bertujuan agar setiap email yang anda kirimkan akan secara otomatis memuat tanda tangan digital anda. Sedangkan foto profil ditambahkan agar mempermudah mengidentifikasi pemilik *email*. Berikut adalah langkah-langkah untuk membuat *signature* dan mengupload foto profil.

- 1. Masuk ke dalam sistem *email* hingga tampak halaman beranda seperti gambar 3.6 di atas.
- 2. Lakukan klik pada tulisan *Set a signature* di bagian bawah halaman beranda sistem *email*.

| $\leftarrow$ | C                                                                                                    | A https://mail.google.com/mail/#inbox |                                                                                                    |   | ●☆ | $\Box$       |          | $\vdots$ |
|--------------|----------------------------------------------------------------------------------------------------|---------------------------------------|----------------------------------------------------------------------------------------------------|---|----|--------------|----------|----------|
|              | <b>UNIVERSITAS</b><br>PATTIMURA                                                                                  |                                       | Q<br>$\sim$                                                                                                    | 薑 | o  | <sub>S</sub> |          |          |
|              | Mail $\cdot$                                                                                                    | C<br>$\overline{\phantom{a}}$         | $1-3$ of $3$<br>More $x$                                                                                           |   |    | хŷ. -        |          |          |
|              | <b>COMPOSE</b>                                                                                                   | <b>Gmail Team</b><br>- 文              | Tips for using your new inbox - Hi SENDHY Welcome to your Gmail inbox Save everything With tons of storage spa     |   |    | 1:49 pm      |          |          |
|              | Inbox(3)                                                                                                    | <b>Gmail Team</b><br>Πŵ               | The best of Gmail, wherever you are - Hi SENDHY Get the official Gmail app The best features of Gmail are only ava |   |    | $1:49$ pm    |          |          |
|              | <b>Starred</b>                                                                                                   | <b>Gmail Team</b><br>口立               | How to use Gmail with Google Apps - Hi SENDHY Work smarter with Gmail and Google Apps Manage Calendar me           |   |    | $1:49$ pm    |          |          |
|              | <b>Sent Mail</b>                                                                                                 |                                       |                                                                                                    |   |    |              |          |          |
|              | <b>Drafts</b>                                                                                                    |                                       |                                                                                                    |   |    |              |          |          |
|              | More $\sim$<br>$\mathscr{L}$<br>$\stackrel{0}{-}$<br>٠<br>$\rightarrow$<br>Search people<br>Looks like you don't | 10%<br>Setup progress                 | Account Created<br>Learn how to use Gmail<br>❤<br>$\boldsymbol{\Theta}$<br>Set a signature<br>Change profile image |   |    |              | $\times$ |          |
|              | have anyone to chat<br>with yet. Invite some<br>contacts to get started.<br>Learn more                           | Using 0 GB<br>Manage                  | <b>Program Policies</b><br>Powered by Google"                                                                      |   |    |              |          |          |

Gambar 3.9. Klik *Set a signature*

3. Isikan tanda tangan digital pada kolom *Signature* seperti ditunjukan pada gambar 3.10 dan tekan tombol *Save* pada bagian bawah halaman tersebut.

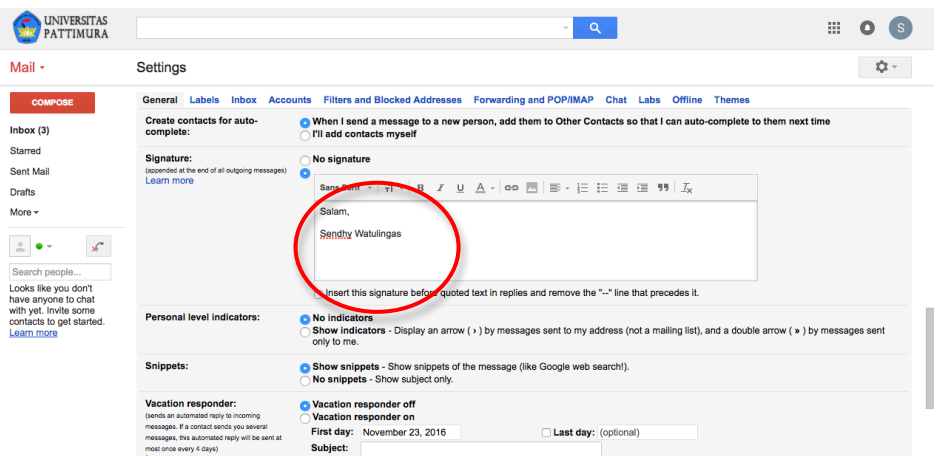

Gambar 3.10. Halaman Pembuatan *Signature*

Contoh *Signature* :

Salam hormat,

Rido Mattheis

Pengelola Sistem dan Jaringan UPT. Teknologi Informasi dan Komunikasi Universitas Pattimura HP : 081289113335 WEB : http://blog.unpatti.ac.id/ridom Email : rido.mattheis@staff.unpatti.ac.id

4. Untuk menambahkan foto profil anda, silahkan klik pada tulisan *Change Profile Image* seperti ditujukan gambar 3.11 di bawah ini.

| $\leftarrow$ | C                                                                                                    | A https://mail.google.com/mail/#inbox |                                                                                                    | ● ☆<br>$\circledcirc$ |
|--------------|----------------------------------------------------------------------------------------------------|---------------------------------------|----------------------------------------------------------------------------------------------------|-----------------------|
|              | UNIVERSITAS<br>PATTIMURA                                                                                                    |                                       | 薑<br>Q<br>$\overline{\nabla}$                                                                                      |                       |
|              | Mail $\star$                                                                                                    | n<br>C<br>More $x$<br>$\mathbf{v}$    | $1-3$ of $3$                                                                                                    | Ю. -                  |
|              | <b>COMPOSE</b>                                                                                                    | <b>Gmail Team</b><br>日立               | Tips for using your new inbox - Hi SENDHY Welcome to your Gmail inbox Save everything With tons of storage spa     | 1:49 pm               |
|              | Inbox(3)                                                                                                    | <b>Gmail Team</b><br>日立               | The best of Gmail, wherever you are - Hi SENDHY Get the official Gmail app The best features of Gmail are only ava | $1:49$ pm             |
|              | Starred                                                                                                    | <b>Gmail Team</b><br>口☆               | How to use Gmail with Google Apps - Hi SENDHY Work smarter with Gmail and Google Apps Manage Calendar me           | 1:49 pm               |
|              | <b>Sent Mail</b>                                                                                                    |                                       |                                                                                                    |                       |
|              | <b>Drafts</b>                                                                                                    |                                       |                                                                                                    |                       |
|              | More $\sim$<br>$\stackrel{0}{-}$<br>$\mathscr{L}$<br>٠<br>$\rightarrow$<br>Search people<br>Looks like you don't<br>have anyone to chat | 10%<br>Setup progress                 | Account Created<br>Learn how to use Gmail<br>❤<br>Change profile image<br>Set a signature<br>o                     | $\times$              |
|              | with yet. Invite some<br>contacts to get started.<br>Learn more                                                                         | Using 0 GB<br>Manage                  | <b>Program Policies</b><br>Powered by <b>Google</b>                                                                |                       |

Gambar 3.11. Klik *Change Profile Image*

5. Setelah itu akan tampil halaman *Select Profile Photo* untuk memilih foto yang ingin digunakan sebagai foto profil. Untuk menggunakan foto dari komputer / laptop lakukan klik pada tombol *Select a photo from your computer*, maka akan tampil *window* untuk memilih foto dari komputer anda. Silahkan pilih foto yang ingin digunakan lalu tekan tombol *Open*

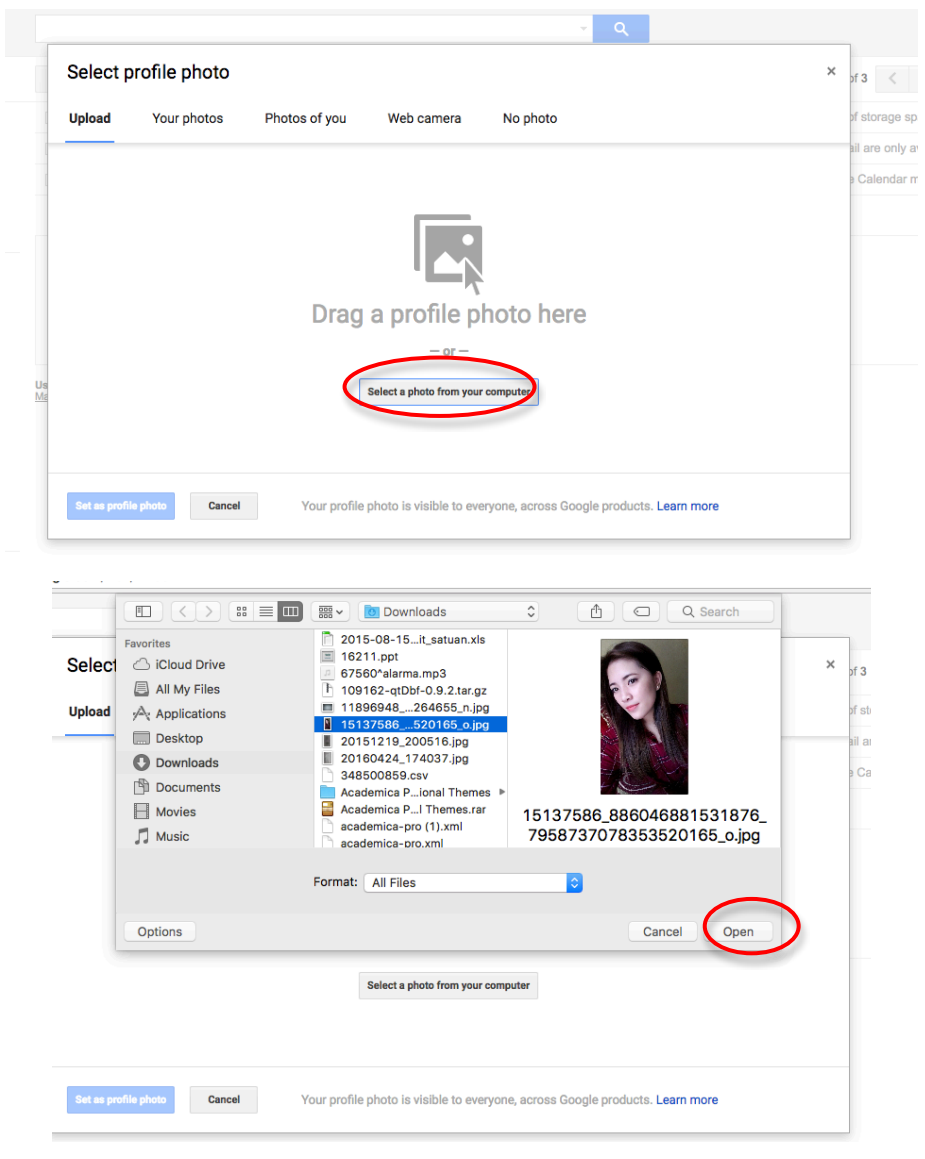

Gambar 3.12. Memilih Foto dari Komputer / Laptop

6. Setelah anda menekan tombol *Open* seperti ditunjukan pada gambar 3.12 di atas, maka akan tampil halaman untuk mengatur foto tersebut seperti ditunjukan pada gambar 3.13. Setelah diatur sesuai keinginan, maka untuk menyimpannya lakukan klik pada tombol *Set as profile photo*.

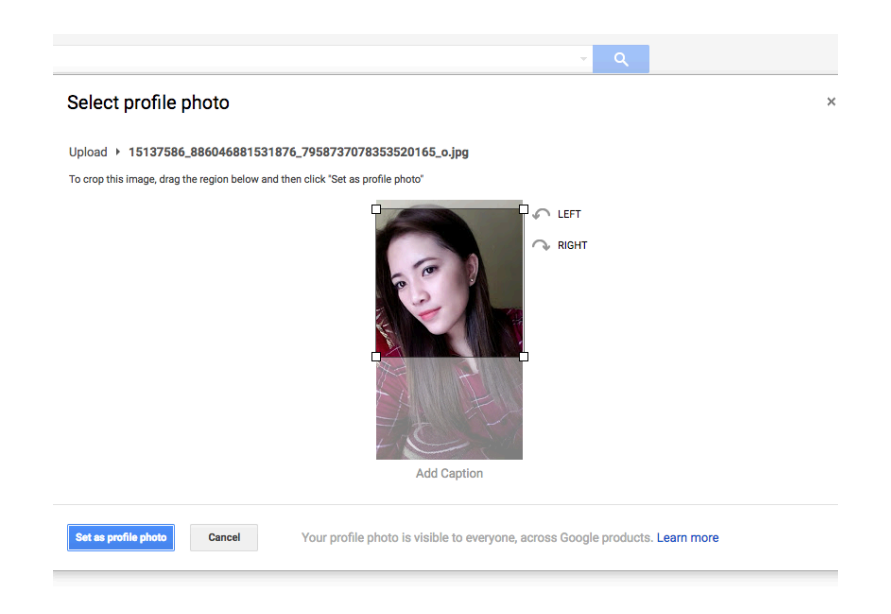

Gambar 3.13. Halaman Pengaturan Foto Profile

# **C. Cara Mengirim, Membaca dan Membalas** *Email***.**

Untuk dapat mengirimkan *email,* harap dipastikan bahwa *email* anda pada sistem *email*  mahasiswa sudah terdaftar dan aktif. Berikut ini adalah langkah-langkah untuk mengirimkan *email*.

- 1. Masuk ke dalam sistem *email* menggunakan akun *email* dan *password* anda yang aktif hingga tampil halaman beranda sistem *email*.
- 2. Klik pada tombol *Compose* seperti yang ditunjukan pada gambar 3.14 di bawah ini. Setelah anda melakukan klik tersebut akan tampil *window* untuk mengetik alamat *email* tujuan, judul *email* dan isi *email*.

| <b>UNIVERSITAS</b><br>PATTIMURA                                                                  |                                  |                 |                                              |                             | $\alpha$<br>$\sim$ 1                                                                                           | 薑                 | o                |
|--------------------------------------------------------------------------------------------------|----------------------------------|-----------------|----------------------------------------------|-----------------------------|----------------------------------------------------------------------------------------------------|-------------------|------------------|
| Mail $\star$                                                                                     | C<br>$-$                         | More $x$        |                                              |                             |                                                                                                    | $1-3$ of $3$<br>≺ | ф.-              |
| <b>COMPOSE</b>                                                                                   | <b>Gmail Team</b><br>$\Box$<br>☆ |                 |                                              |                             | Tips for using your new inbox - Hi SENDHY Molcome to your Gmail inbox Save everything With tons of storage spa |                   | 1:49 pm          |
|                                                                                                  | <b>Gmail Team</b><br>□<br>57     |                 | The best of Gmail, wherever you are - If SEN |                             | <b>Terima Kasih</b>                                                                                            |                   | $ \sim$ $\times$ |
| <b>Starred</b><br>Sent Mail<br>Drafts (1)                                                        | <b>Gmail Team</b><br>п<br>x.     |                 | How to use Gmail with Google Apps - Hi SEN   |                             | admin@student.unpatti.ac.id                                                                                    |                   |                  |
| More $\sim$<br>$\mathcal{L}$<br>$\stackrel{\circ}{-}$<br>۰<br>Search people                      | 60%                              | Account Created | ॼ                                            |                             | <b>Terima Kasih</b><br>Learn I ow to u Terima Kasih telah membuat email saya.                                  |                   |                  |
| Looks like you don't<br>have anyone to chat<br>with yet. Invite some<br>contacts to get started. | Setup progress                   | Set a signature |                                              | Change profile Salam,       | <b>Sendhy Watulingas</b>                                                                                       |                   |                  |
| Learn more<br>$\blacksquare$                                                                     | <b>Using 0 GB</b><br>Manage      |                 |                                              | Program Pol<br>Powere by Gc | $[0]$<br><b>10 GD</b> ©<br>$\mathcal{A}$<br>$\triangle$<br>Send                                                |                   | 直上               |

Gambar 3.14. Halaman Mengirim *Email*

Pada bagian *window* untuk mengetik email anda harus melengkapi beberapa kolom isian yang diminta, antara lain :

**TO :** Isikan dengan alamat *email* tujuan (contoh : admin@student.unpatti.ac.id) **SUBJECT :** Isikan dengan judul *email* (contoh : Terima Kasih)

**CONTENT :** Isikan dengan isi *email* (contoh : Terima kasih telah membuat email untuk saya gunakan)

3. Setelah anda melengkapi semua kolom yang dibutuhkan, anda dapat langsung mengirim *email* tersebut dengan menekan tombol *Send* atau menambahkan lampiran / berkas (*attachment*) dengan cara mengekan ikon seperti yang ditunjukan pada lingkaran merah di gambar 3.14 berikut ini.

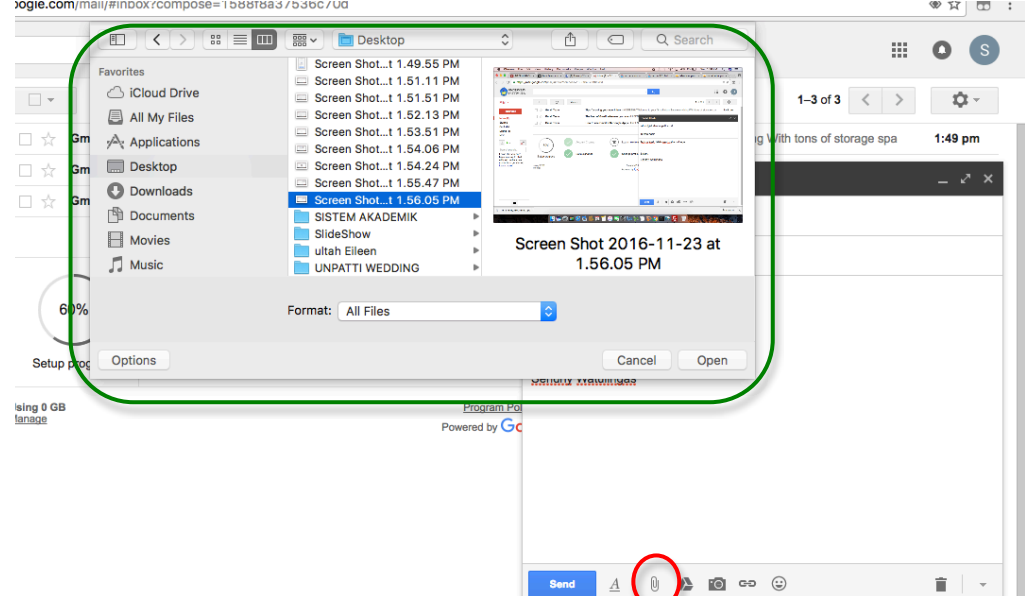

Gambar 3.14. Melampirkan Berkas (*Attachment*)

- 4. Setelah anda klik pada *icon* yang ditunjukan dengan lingkaran merah pada gambar 3.14 di atas, maka akan tampil *window* untuk memilih berkas yang ingin anda lampirkan seperti yang ditunjukan dengan lingkaran hijau pada gambar 3.14.
- 5. Setelah muncul *window* untuk memilih berkas, silahkan pilih berkas yang ingin anda lampirkan kemudian klik pada tombol *Open*. Setelah anda klik pada tombol *Open*, berkas tersebut akan diupload ke *email* anda. Proses *upload* hingga selesai ditunjukan pada gambar 3.15 di bawah ini

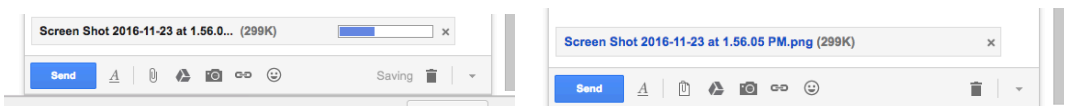

Gambar 3.15. Proses *Upload* Berkas

6. Bila sudah selesai *upload* berkas, tahap terakhir adalah mengirimkan *email* dengan melakukan klik pada tombol *Send*. Bila *email* anda berhasil dikirim, maka akan muncul notifikasi seperti yang ditunjukan pada gambar 3.16 di bawah ini.

| <b>Bookmarks</b><br><b>History</b><br>People              | Window<br>Help                                                                      | ▵                       |               |
|-----------------------------------------------------------|-------------------------------------------------------------------------------------|-------------------------|---------------|
| $\left  \right $ (3) Shendy Wat $\times$<br>ont Awesome X | M Inbox (3) - 201 $\times$ $\overline{G}$ Arrow - Nonton $\times$ $\overline{G}$    | <b>普 Arrow SO1E07 ×</b> | <b>IA</b> wis |
| $m$ /mail/#inbox                                          |                                                                                     |                         |               |
|                                                           | $\overline{\phantom{a}}$                                                            | O                       |               |
| More $\equiv$                                             | Your message has been sent. View message                                            |                         |               |
| <b>Gmail Team</b>                                         | Tips for using your new inbox - Hi SENDHY Welcome to your Gmail inbox Save every    |                         |               |
| <b>Gmail Team</b>                                         | The best of Gmail, wherever you are - Hi SENDHY Get the official Gmail app The best |                         |               |
| <b>Gmail Team</b>                                         | How to use Gmail with Google Apps - Hi SENDHY Work smarter with Gmail and Goog      |                         |               |

Gambar 3.16. Notifikasi Pengiriman *Email* Yang Sukses

Setelah anda mengetahui cara untuk mengirim *email*, berikut ini akan dijelaskan langkahlangkah untuk membaca dan membalas *email*.

- 1. Pastikan anda sudah masuk ke sistem *email* dan sudah berada di beranda sistem *email*.
- 2. Pada halaman beranda, terlihat daftar *email* masuk yang diurutkan mulai dari *email* masuk yang terbaru.

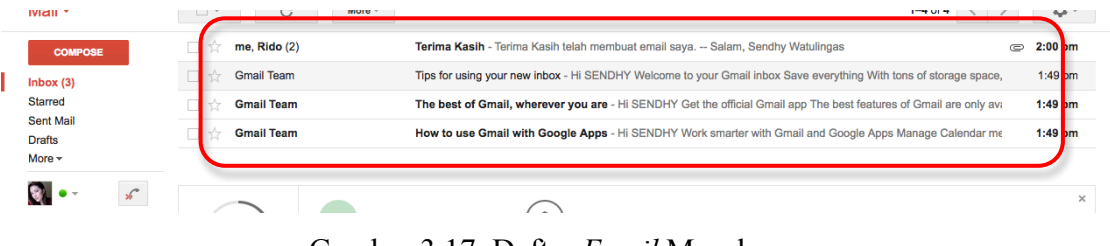

Gambar 3.17. Daftar *Email* Masuk.

3. Untuk membaca *email* yang masuk hanya bisa dilakukan satu per satu. Caranya yaitu dengan melakukan klik pada *email* yang ingin dibaca. Setelah diklik akan tampil isi *email* tersebut seperti ditunjukan pada gambar 3.18.

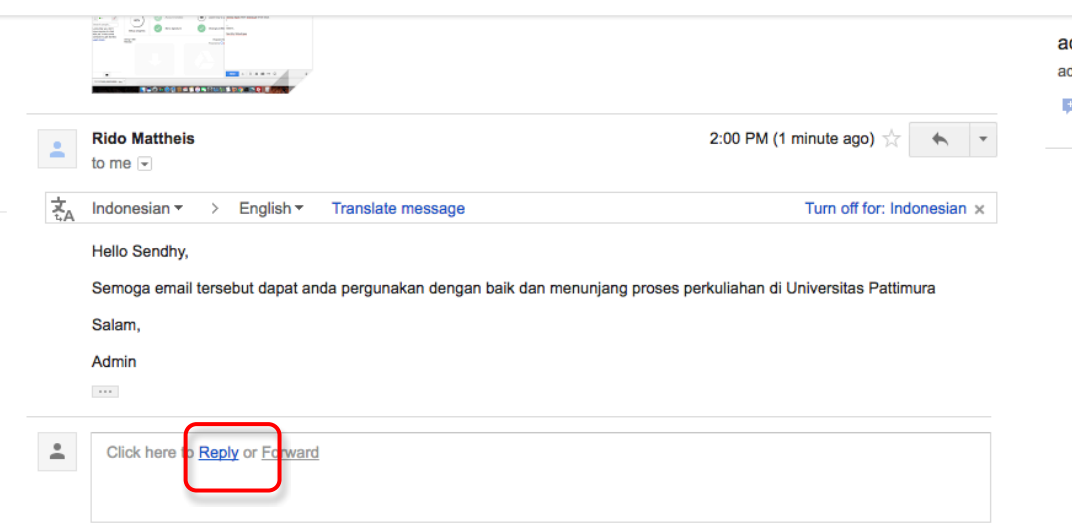

Gambar 3.18. Tampilan Isi Email.

4. Jika anda ingin membalas email tersebut, silahkan klik pada tulisan *Reply* yang terletak pada bagian bawah halaman yang menampilkan isi *email* seperti ditunjukan pada gambar 3.18 (dalam kotak merah). Setelah anda melakukan klik pada tulisan *Reply*, maka akan ditampilkan kotak untuk membalas *email* tersebut (perhatikan gambar 3.19 berikut ini.

| 名<br>Indonesian *<br>English $\star$<br><b>Starred</b><br><b>Translate message</b><br><b>Sent Mail</b><br>Hello Sendhy,<br>Drafts (1)<br>More $\sim$<br>Semoga email tersebut dapat anda pergunakan dengan baik dan menunjang proses perkuliahan di Universitas Pattimura<br>Salam,<br>a -<br>Admin<br>Search people<br>$\cdots$<br>admin<br>$\bullet$<br>Rido Mattheis (admin@student.unpatti.ac.id)<br>ė<br>Yth. Pak Rido Mattheis,<br>Terima kasih Pak untuk bantuannya.<br>$\cdots$ | <b>COMPOSE</b><br>Inbox(2) | <b>Rido Mattheis</b><br>A<br>to me $\overline{\phantom{a}}$                      | 2:00 PM (1 minute ago)            |
|----------------------------------------------------------------------------------------------------|----------------------------|----------------------------------------------------------------------------------|-----------------------------------|
|                                                                                                    |                            |                                                                                  | Turn off for: Indonesian $\times$ |
|                                                                                                    |                            | $\mathbf{0}$<br>$\odot$<br>$\sqrt{2}$<br>$\underline{A}$<br>ro co<br><b>Send</b> | 盲<br>Saving<br>$\mathbf{v}$       |

Gambar 3.19. Kolom Membalas *Email*

- 5. Silahkan ketik isi *email* yang ingin anda balas pada kolom yang tersedia. Pada bagian membalas ini, anda tidak perlu mengisi alamat *email* tujuan dan judul *email* karena *email* tersebut otomatis akan dikirim ke alamat email pengirim berasal. Sedangkan untuk judul *email* akan menggunakan judul *email* asal.
- 6. Pada bagian membalas *email* ini, anda tetap dapat melampirkan berkas dengan cara seperti yang ditunjukan pada bagian sebelumnya yang menjelaskan tentang cara mengirim *email*.

#### **2.2. Penggunaan Blog**

Layanan *blog* disediakan bagi mahasiswa Universitas Pattimura untuk memiliki *homepage* pribadi yang dapat dipergunakan untuk mempublikasikan karya tulis mahasiswa baik yang terkait akademik maupun hal-hal umum.

#### **A. Syarat Pembuatan Email**

Bagi mahasiswa yang ingin memanfaatkan layanan *blog* Universitas Pattimura harus memenuhi syarat-syarat sebagai berikut :

- 1. Terdaftar sebagai mahasiswa Universitas Pattimura dibuktikan dengan kepemilikan Nomor Induk Mahasiswa (NIM) yang sah,
- 2. Memiliki *email* yang berekstensi domain Universitas Pattimura (sudent.unpatti.ac.id)
- 3. Taat dan patuh terhadap ketentuan penggunaan layanan *blog*

Bagi mahasiswa yang memenuhi syarat-syarat di atas, dapat mendaftar melalui alamat *blog.unpatti.ac.id* dengan mengacu pada prosedur pembuatan *blog*.

## **B. Prosedur Pembuatan** *Email*

Berikut ini adalah penjelasan prosedur pembuatan *blog* mahasiswa Universitas Pattimura. Bagi mahasiswa yang ingin memiliki *blog* pada Universitas Pattimura, silahkan mengikuti prosedur berikut ini :

1. Akses portal *blog* UNPATTI melalui alamat *blog.unpatti.ac.id*

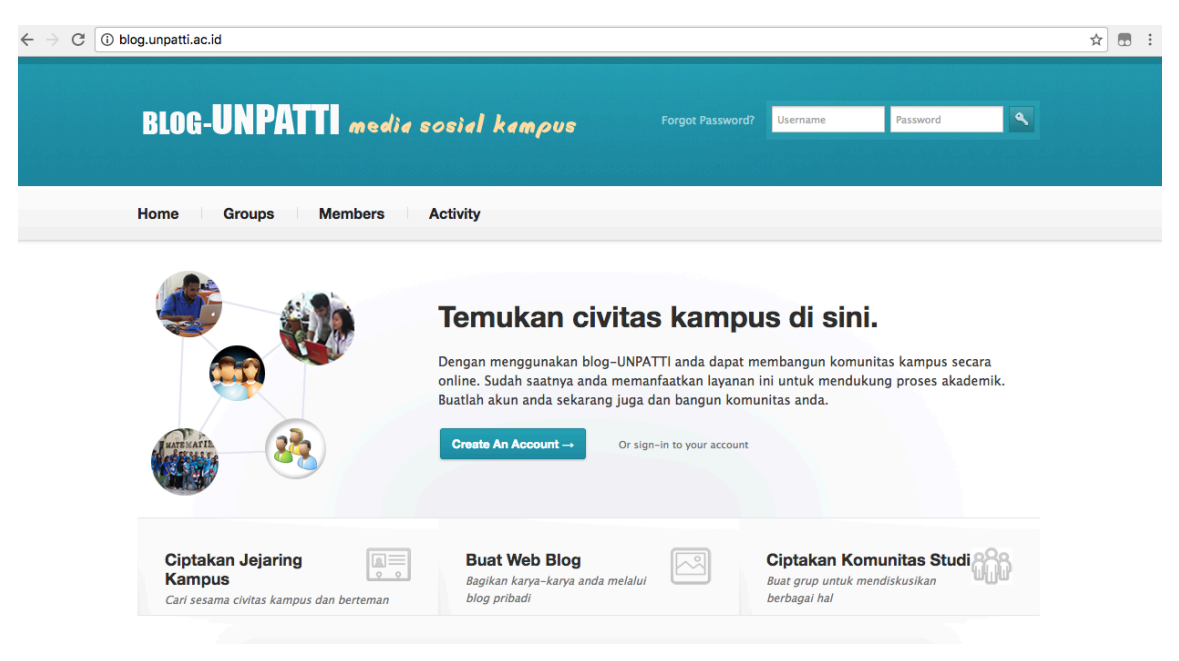

Gambar 2.8. Halaman Depan Portal Blog UNPATTI

2. Klik pada tombol **Create An Account.**

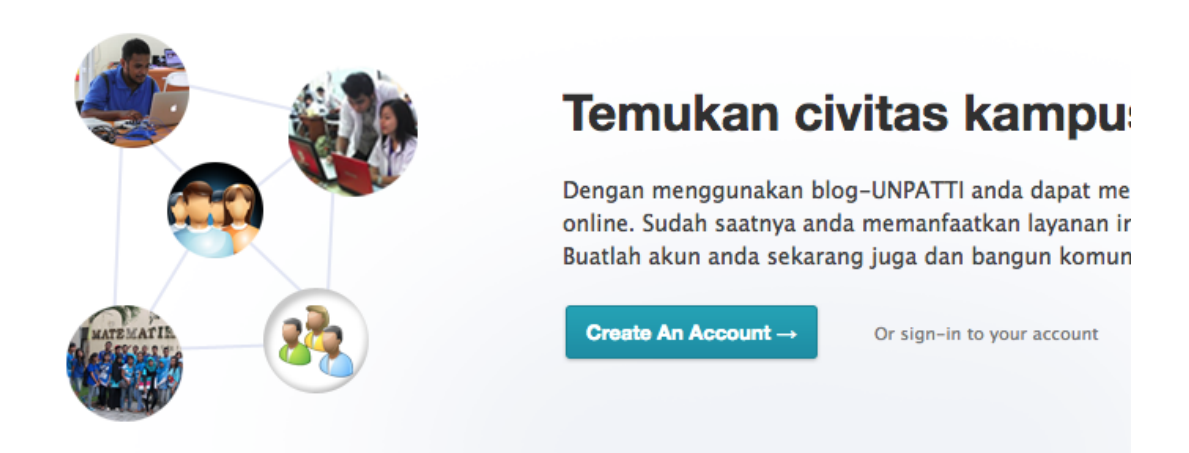

Gambar 2.9. Tombol **Create An Account**

3. Lengkapi kolom isian pada formulir pembuatan *blog*

# **Create an Account**

Registering for this site is easy, just fill in the fields below and<br>we'll get a new account set up for you in no time.

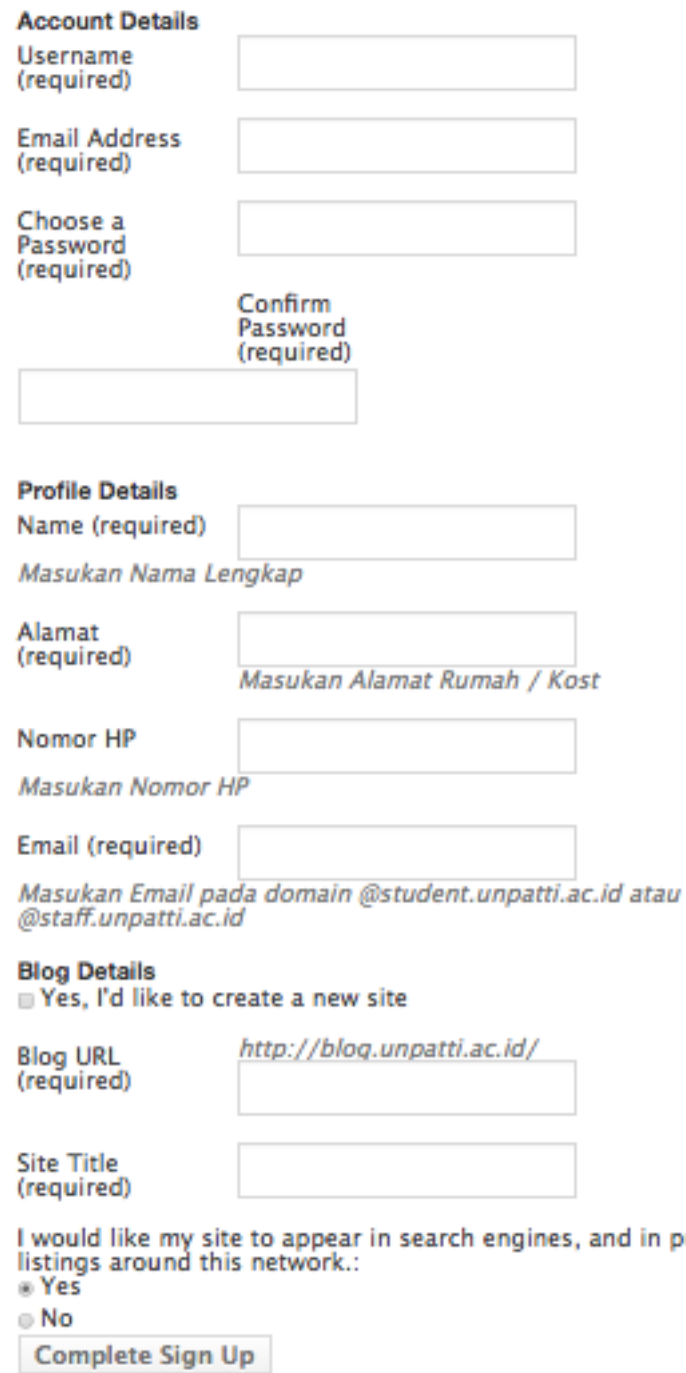

Gambar 2.10. Formulir Isian Pembuatan *Blog*

**Username** : Isikan *username* yang anda inginkan. (terdiri atas karakter alphabet dengan jumlah minimal 5 karakter

public

**Email Address** : Isikan alamat *email* yang berekstensi student.unpatti.ac.id (mis :

201621021@student.unpatti.ac.id)

**Choose a Password** : Isikan *password* yang anda inginkan

**Confirm Password** : Isikan *password* yang sama dengan yang anda isikan pada kolom **Choose a Password**

**Name** : Isikan Nama Lengkap Anda

**Alamat** : Isikan alamat rumah / kost yang anda menetap saat ini

**Nomor HP** : Isikan Nomor HP anda yang aktif

**Email** : Isikan alamat *email* seperti yang anda isikan pada kolom *Email Address* **Create New Site** : Beri tanda centang pada pernyataan **Yes, I'd like to create a new site**

**Blog URL** : Isikan alamat URL yang anda inginkan. Alamat ini akan digunakan sebagai alamat *blog* 

**Site Title** : Isikan judul dari *blog* anda (mis : Rido Blog)

Pilih **YES** bila anda menginginkan *blog* anda didaftarkan ke mesin pencari seperti *google*, dan pilih **NO** jika anda tidak menginginkannya.

Klik pada tombol **Complete Sign Up**

- 4. Lengkapi formulir Pembuatan *Email* Mahasiswa yang tersedia dengan engkap dan benar.
- 5. Baca dan pahami Ketentuan Penggunaan *Email* yang berlaku dan beri tanda centang pada kolom yang tersedia, kemudian klik pada tombol **Simpan**.
- 6. Silahkan menunggu dalam kurun waktu paling lambat 2 x 60 menit pada jam kerja. Permohonan Pembuatan *Email* Mahasiswa akan diproses oleh bagian Pengelola Teknologi Informasi dan Komunikasi. Permohonan yang telah diproses akan disampaikan melalui Aplikasi Layanan Informasi
- 7. Mengecek pemberitahuan aktivasi pembuatan *email* pada Aplikasi Layanan Informasi setelah 2 x 60 menit sejak formulir disampaikan. Bila anda sudah mendapatkan pemberitahuan, silahkan mengakses *email* anda menggunakan *username* dan *password* yang telah diperoleh pada pemberitahuan tersebut.